## <span id="page-0-0"></span>**Thermo-Calc Installation Guides**

**Thermo-Calc Version 2020a**

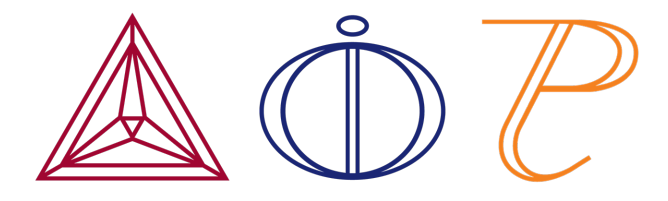

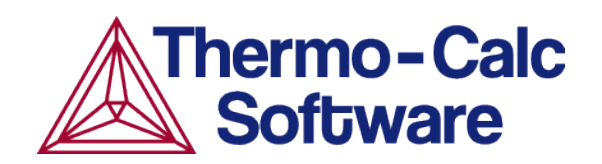

Copyright 2020 Thermo-Calc Software AB. All rights reserved.

Information in this document is subject to change without notice. The software described in this document is furnished under a license agreement or nondisclosure agreement. The software may be used or copied only in accordance with the terms of those agreements.

Thermo-Calc Software AB Råsundavägen 18, SE-169 67 Solna, Sweden +46 8 545 959 30 documentation@thermocalc.com www.thermocalc.com

## **Contents**

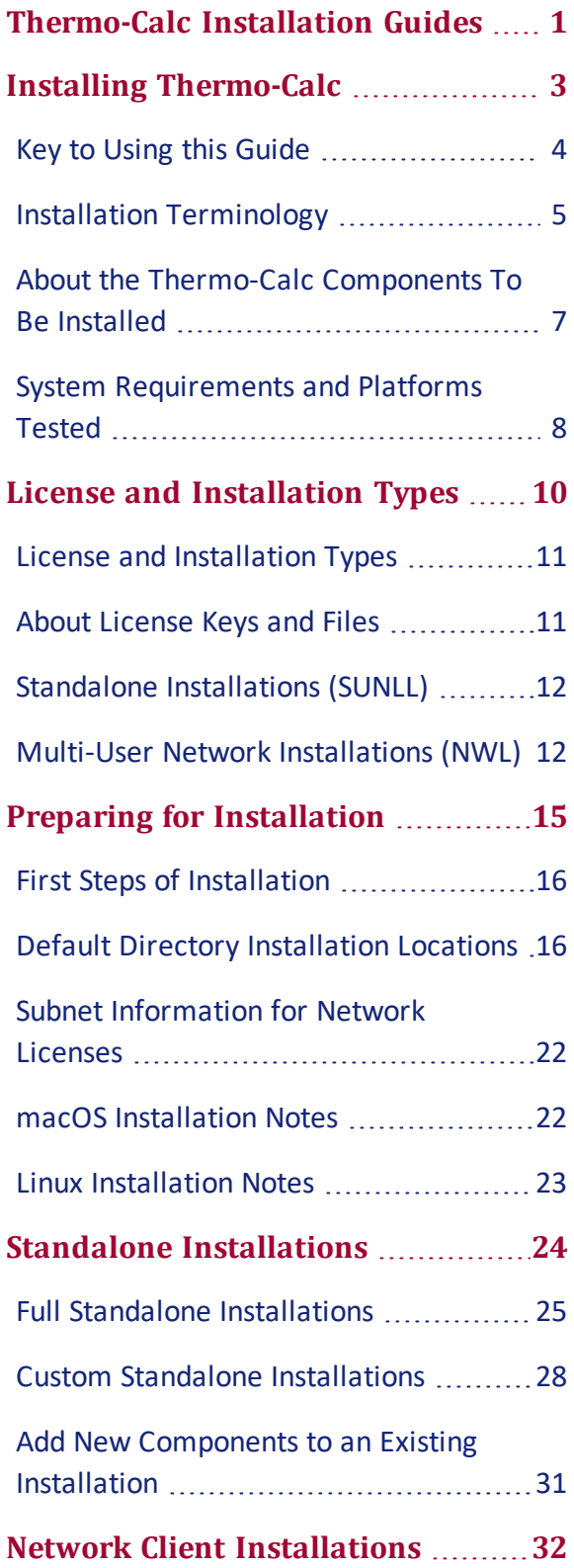

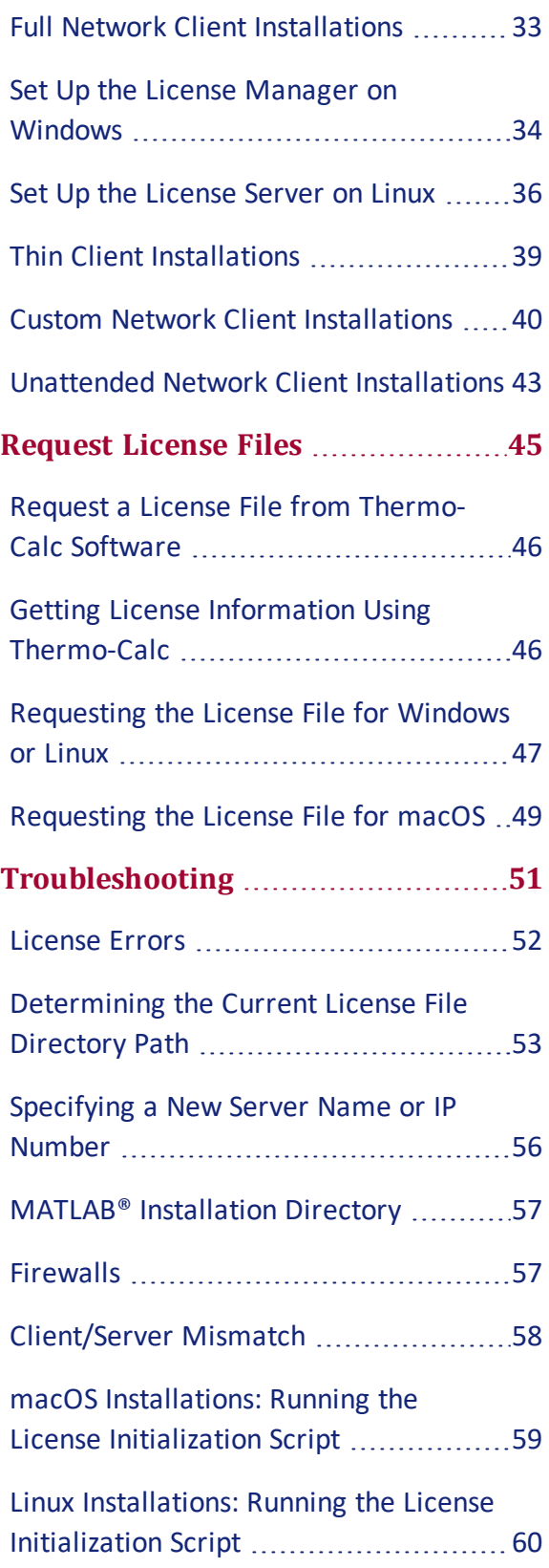

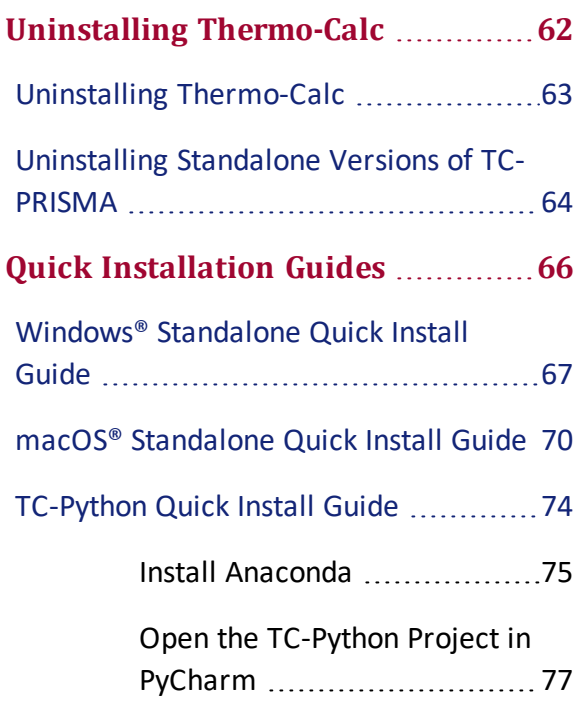

# <span id="page-4-0"></span>**Installing Thermo-Calc**

### **In this section:**

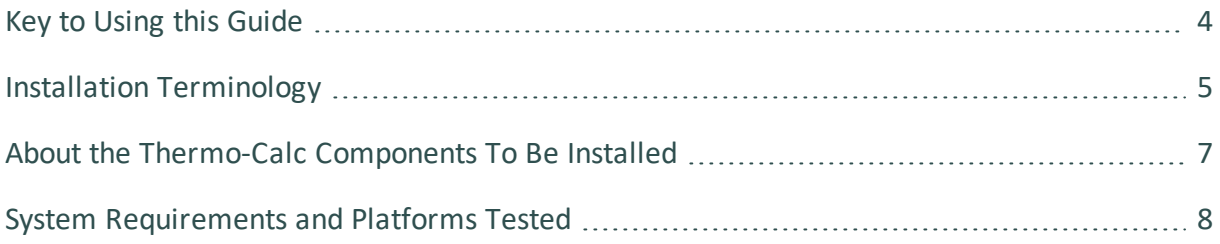

### <span id="page-5-0"></span>**Key to Using this Guide**

This installation guide is for all Thermo-Calc installations running on Windows, macOS or Linux operating systems. It is also applicable to demo (trial) installations as well as previously installed versions of Thermo-Calc (the new version is installed alongside the old version).

This guide includes information about:

- The types of licenses and installations available.
- Installing the Thermo-Calc software and its components on stand-alone computers, servers and client computers.
- Installing the license management software for network installations.
- Retrieving and installing license files.
- Troubleshooting to solve common installation problems.

### **ICONS IN THIS GUIDE**

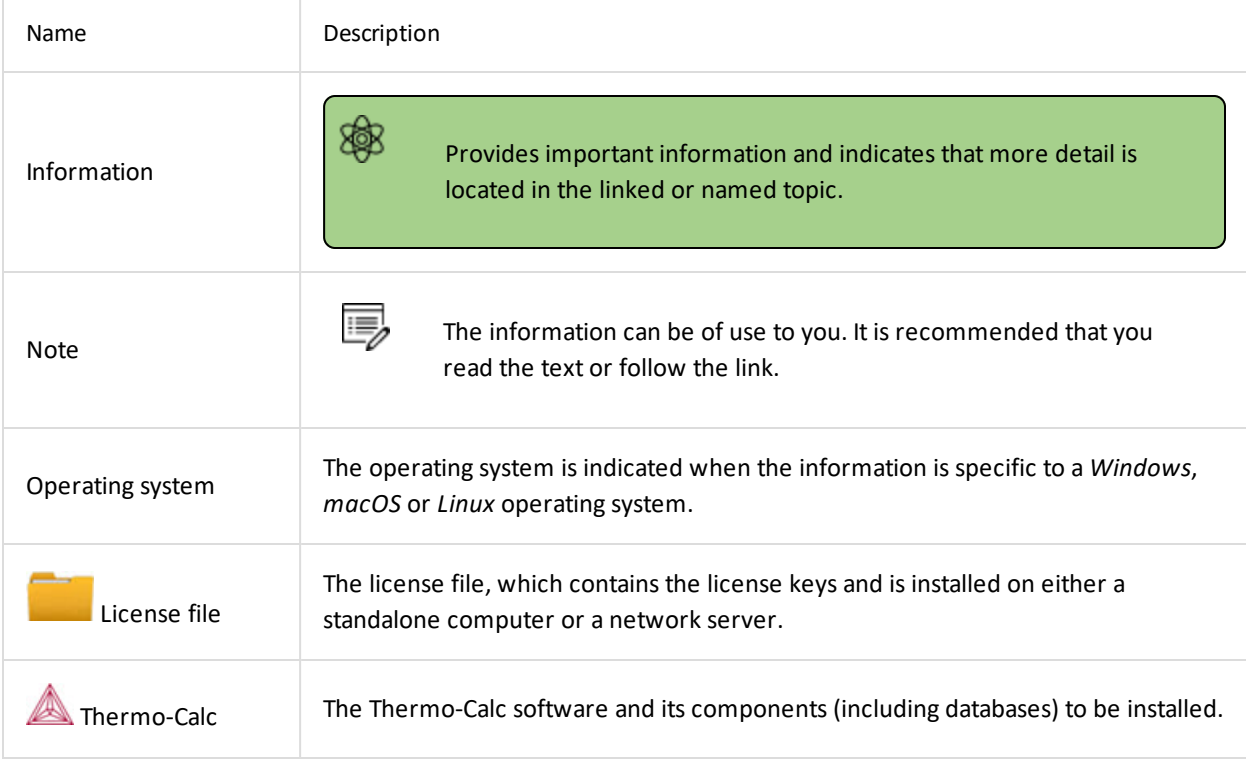

### **TYPOGRAPHICAL CONVENTIONS**

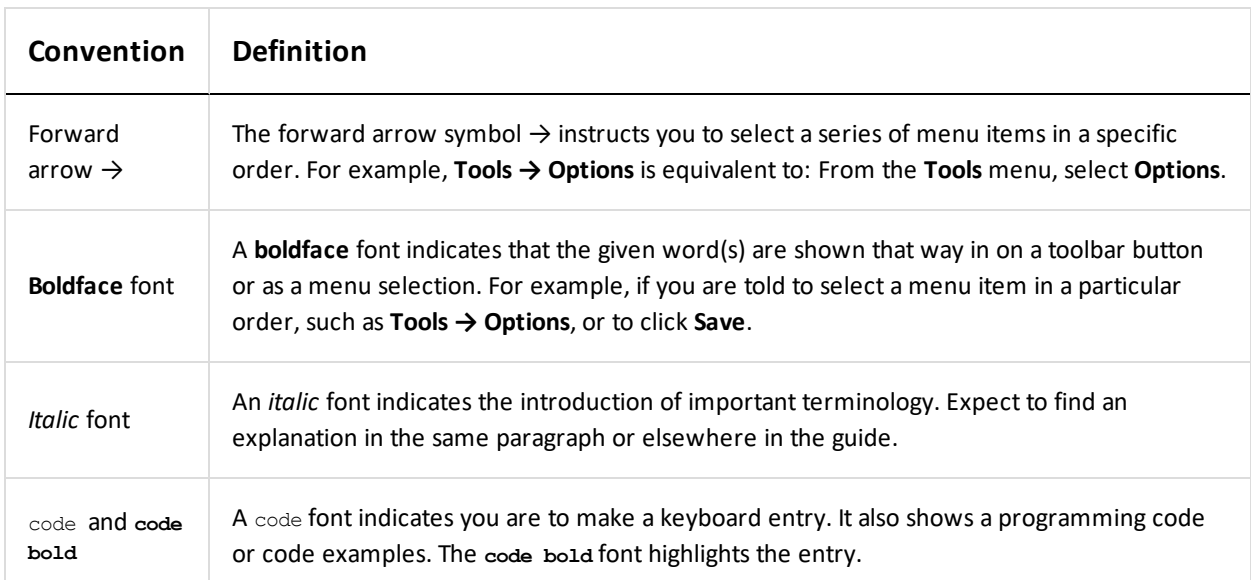

## <span id="page-6-0"></span>**Installation Terminology**

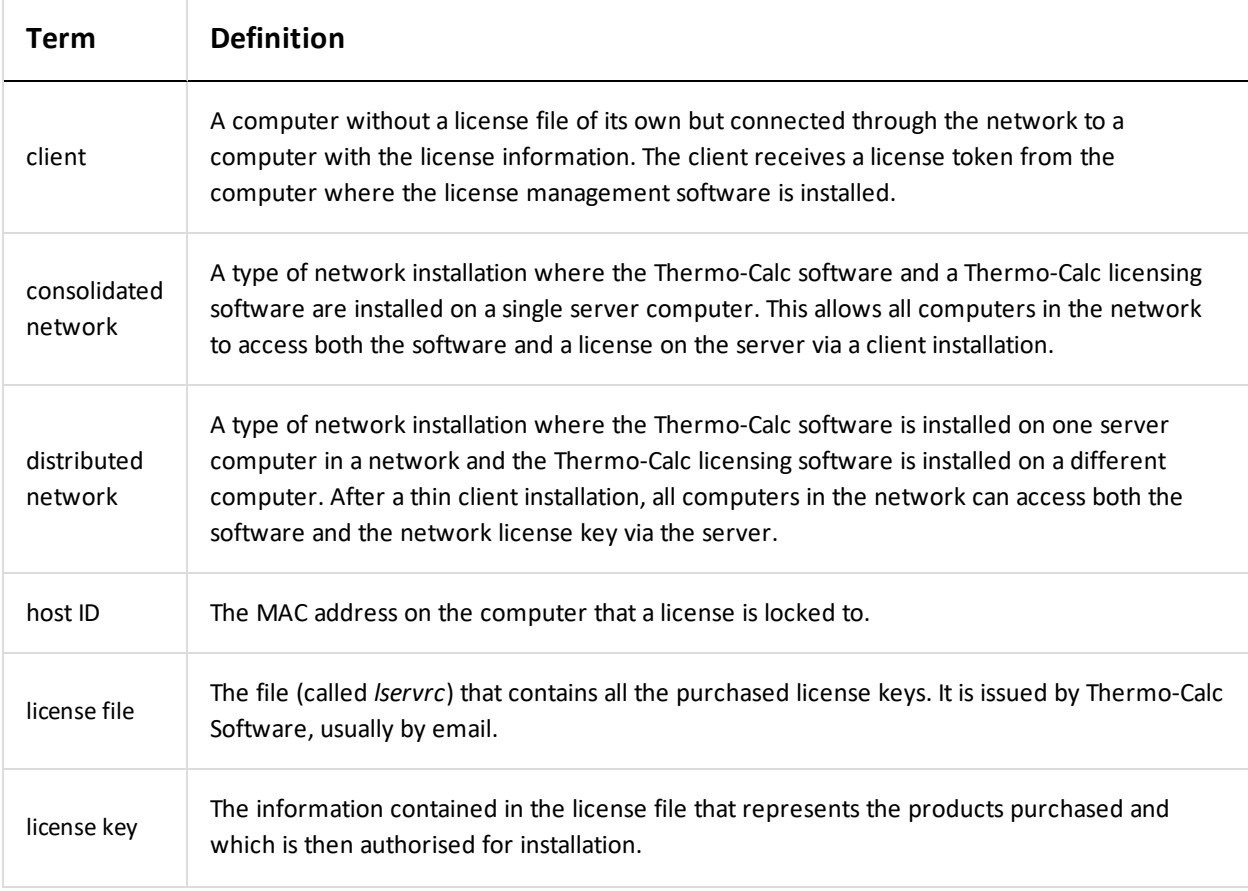

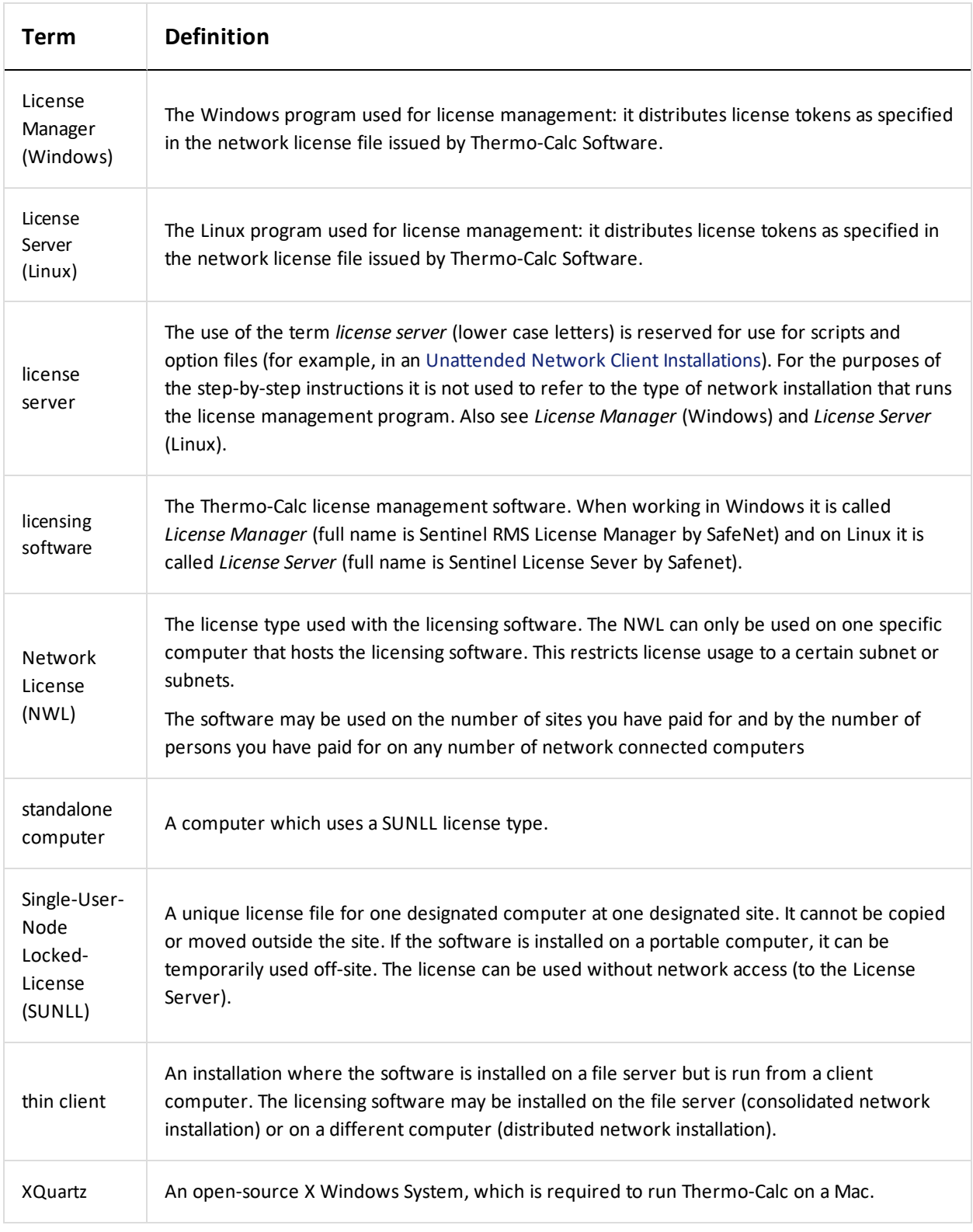

## <span id="page-8-0"></span>**About the Thermo-Calc Components To Be Installed**

### **What is installed with a Full Standalone or Full Network Client Option?**

At the start of the installation process, the following components are installed when you choose either the **Full Standalone** or **Full Network Client** options. If you want to exclude a component (perhaps one of the SDKs), then you would use the **Custom** option.

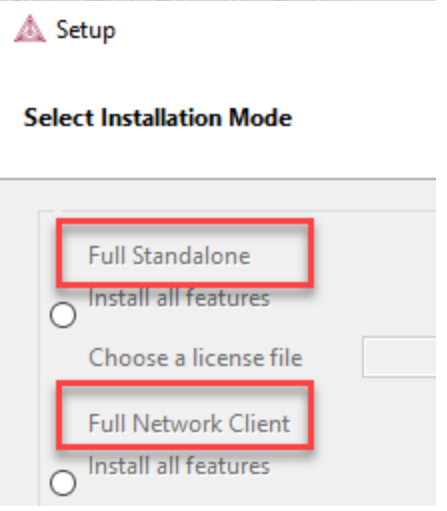

A full installation means that all listed feature components are installed but the availability of the individual components is based on the license you have. This is also applicable to the databases and software development kits (SDKs).

### *Thermo-Calc*

The Thermo-Calc software includes several add-on features and capabilities that are packaged with the software and included with a full standalone or network client installation. For example, there are the specialized add-on products Diffusion Module (DICTRA), Precipitation Module (TC-PRISMA), and Process Metallurgy Module as well as the Steel Model Library. For most of these specialized features, demonstration (*demo*) versions and examples area available for all users but advanced features are only available with a license.

### *Databases*

All the latest databases are installed. As with the software features, availability of a specific database in the software itself is based on license. However, several demonstration (*demo*) databases are included and available to all users.

### *Software Development Kits (SDKs)*

When the **Full Standalone** or **Full Network Client** option is chosen, it installs the TC-Python, TC-API and TQ-Interface SDKs. It does not install TC-Toolbox for MATLAB® (available only for Windows) unless the program finds a MATLAB® installation on your computer during this installation process, at which point you are asked if this component should be also be installed.

The TC-Python program is installed when the **Full Standalone** or **Full Network Client** option is chosen, but there are additional steps required to complete the installation as described separately in the *TC-Python Quick Installation Guide*.

### **What does the Custom option allow me to do during an installation?**

During the installation process, there is some flexibility to choose what to include or exclude with the installation by choosing the **Custom** option. This is primarily to the level of being able to choose the SDKs or to exclude all databases or Thermo-Calc itself. That is, you cannot choose specific Thermo-Calc features or databases as these are controlled by the license and not the installation procedure.

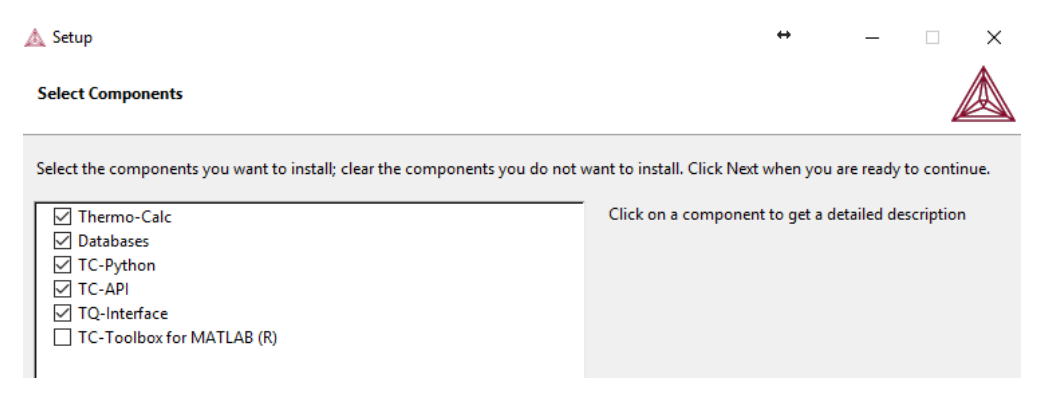

## <span id="page-9-0"></span>**System Requirements and Platforms Tested**

About the [Thermo-Calc](#page-8-0) Components To Be Installed

A full list of system [requirements](https://www.thermocalc.com/products-services/software/system-requirements/) and program availability are found on the Thermo-Calc website. You can also see our [roadmap](https://www.thermocalc.com/products-services/software/system-requirements/platformroadmap/) for platform support to use for planning purposes. The software development kits (SDKs) are available as follows for the indicated platforms:

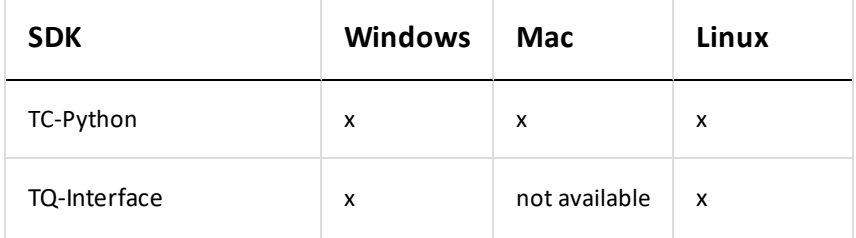

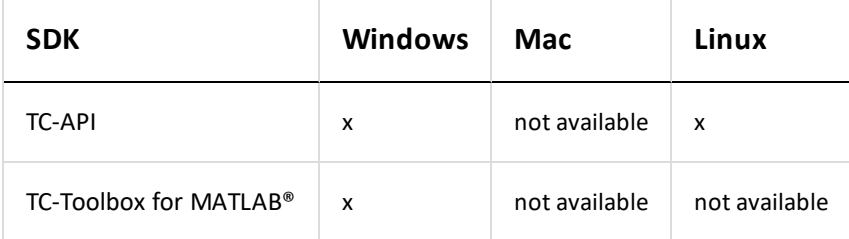

Thermo-Calc and its components are tested on these platforms for Thermo-Calc 2020a:

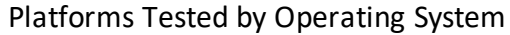

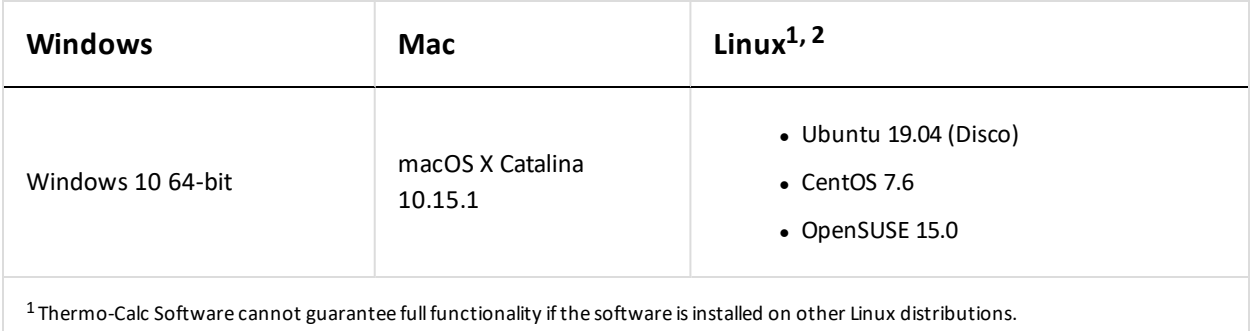

 $^2$  If you are installing on CentOS 7, it is recommended you install gtk2 before you run the installation script.

# <span id="page-11-0"></span>**License and Installation Types**

### **In this section:**

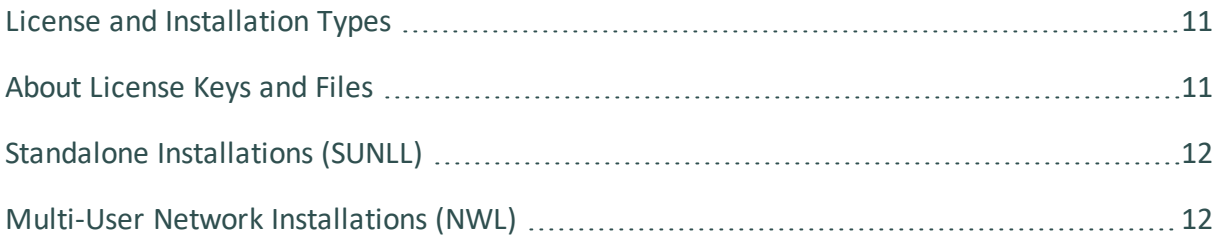

### <span id="page-12-0"></span>**License and Installation Types**

Installation procedures are based on the license type, the installation type and the operating system.

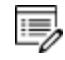

**Demo (trial) installations**: Only a standalone installation is available and a license file is automatically installed.

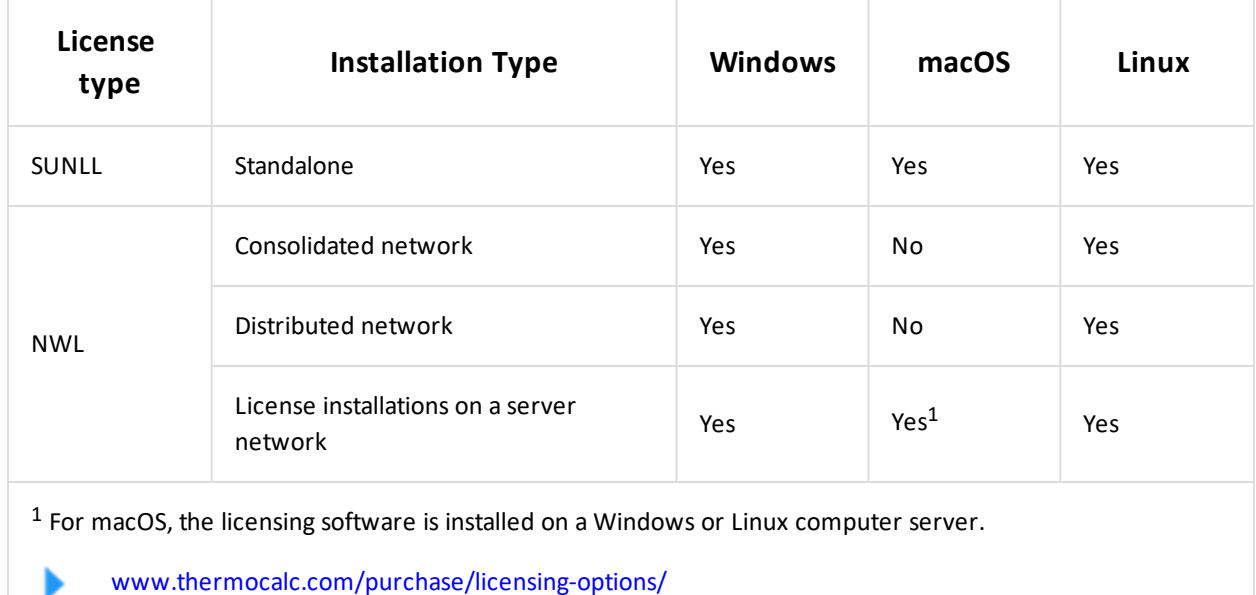

### <span id="page-12-1"></span>**About License Keys and Files**

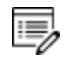

**Demo (trial) installations**: A license file is automatically installed with the software. You do not need to request it.

To run Thermo-Calc and its components you need a valid license key for each product. The license keys are included in the license file emailed to you by Thermo-Calc Software.

You can copy the license file to the applicable computer(s) before or after installing the software––the license file itself is not required during the installation process. However, it is required to make calculations in Thermo-Calc.

Request a License File from [Thermo-Calc](#page-47-0) Software

### <span id="page-13-0"></span>**Standalone Installations (SUNLL)**

The standalone installation is used with the Single-User Node-Locked License (SUNLL). The

Thermo-Calc software **and a Thermo-Calc license file are installed on a standalone** computer. You can do a full (all operating systems) or a custom installation (Windows and Linux only).

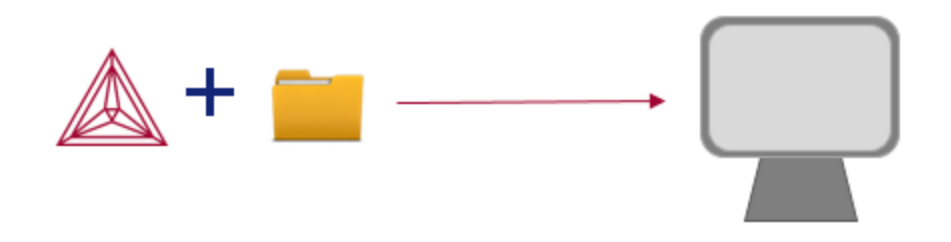

<span id="page-13-1"></span>To get started, go to First Steps of [Installation](#page-17-0) and then Standalone [Installations.](#page-25-0)

### **Multi-User Network Installations (NWL)**

There are different types of multi-user network installations: consolidated, distributed and where the licensing software is installed on a computer network. There is also a subtype of installation called thin client, which is a step done with the consolidated and distributed network installations.

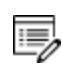

**Thin client installations**: A thin client installation is where the Thermo-Calc software is installed on a computer server but is run from a client computer. The licensing software can be installed on the computer server (a consolidated network) or on a different computer (a distributed network). This type of installation is available for Windows and Linux operating systems. The client computer must have the Thermo-Calc software installed. This type of installation mainly sets environmental variables and paths on the client computer.

### **Consolidated Network Installations**

The consolidated network installation is used with a Network License (NWL) and it is available for Windows and Linux operating systems.

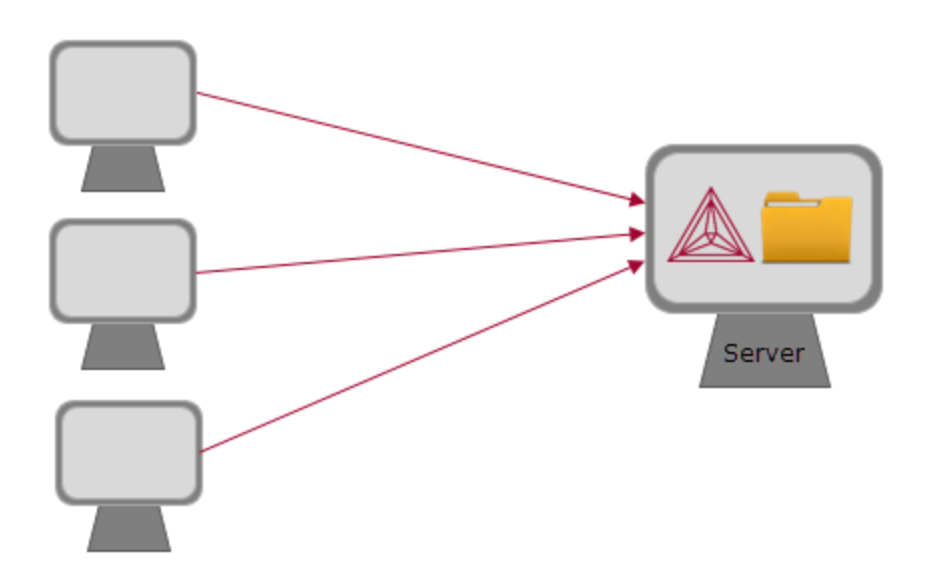

The Thermo-Calc software  $\triangle$  and the license management program are installed on the same server where the license file is also copied. A thin client installation allows all computers (the clients) in the server network to access both the software and the licensing on the same computer server.

Þ To get started, go to First Steps of [Installation](#page-17-0) and then Network Client [Installations](#page-33-0).

### **Distributed Network Installations**

The distributed network installation is used with a Network License (NWL) and is available for Windows and Linux operating systems.

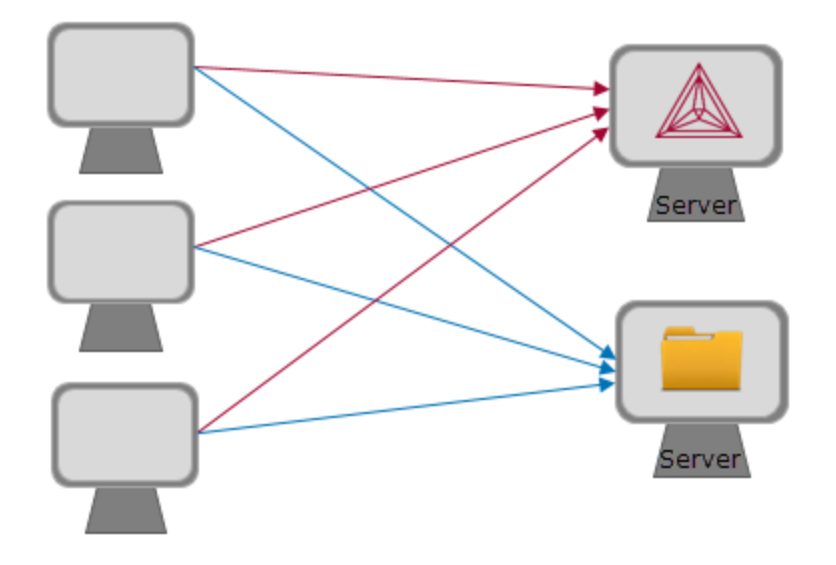

The Thermo-Calc software  $\triangle$  is installed on one computer server in a network and the

licensing software is installed on a different computer server where the license file is also copied. A thin client installation allows all computers (the clients) in the server network to access both the software and the licensing on the two computer servers.

To get started, go to First Steps of [Installation](#page-17-0) and then Network Client [Installations](#page-33-0).

### **License Installations on a Server Network**

When a license file is installed on a server network, it is used with a Network License (NWL). It is available for all platforms. However, for macOS the server containing the licensing software must be set up on Windows or Linux.

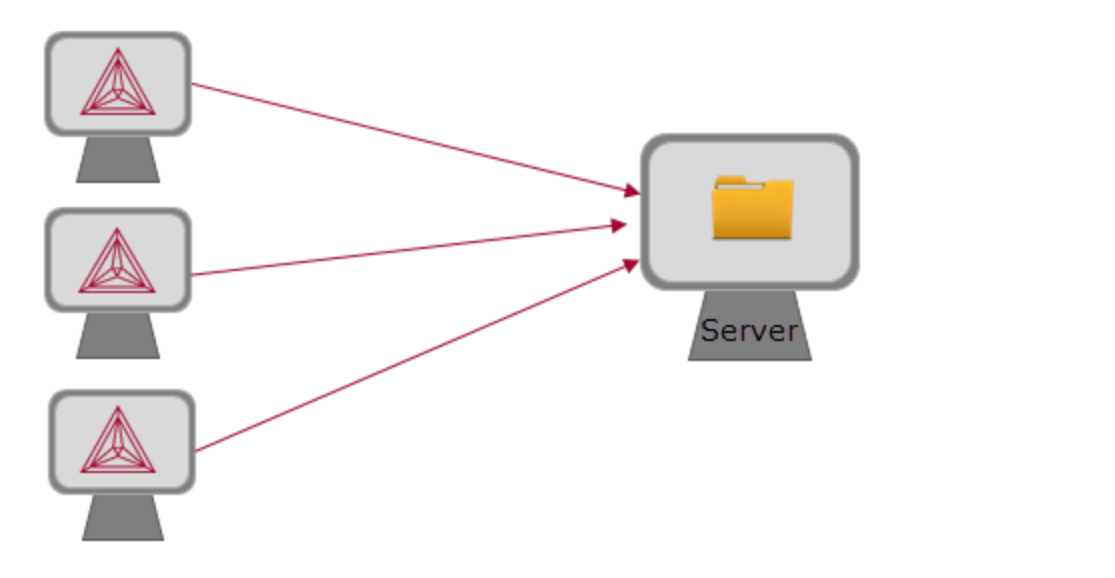

The licensing software is installed on a computer server where the license file  $\Box$  is also copied. The Thermo-Calc software  $\triangle$  is installed on every computer in the network that needs it.

To get started, go to First Steps of [Installation](#page-17-0) and then Network Client [Installations](#page-33-0).

## <span id="page-16-0"></span>**Preparing for Installation**

### **In this section:**

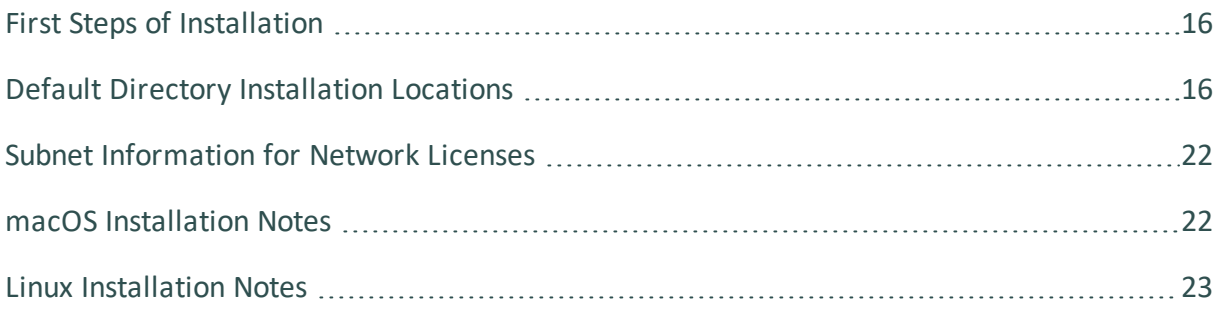

### <span id="page-17-0"></span>**First Steps of Installation**

This section reviews some of the things you need to do before installing the Thermo-Calc software.

- Learn about the default directories where the software and license files are installed.
- For network installations, collect subnet information.
- For Mac, install XQuartz and make sure the security preferences are set correctly.
- For a Linux Cent OS 7 installation, also install gtk2 before you run the installation script.

yum install gtk2

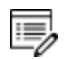

**Should I get my license file before or after software installation?** The license file itself is not required during the installation process (and not at all for demo installations). However, it is required to make calculations in Thermo-Calc. The license file has details about your computer(s) that in some cases cannot be determined accurately until *after* installation (especially for a network installation). For most users it is recommended you request the file before you start installing.

### <span id="page-17-1"></span>**Default Directory Installation Locations**

The default directories where the software and its components are installed, including where the license file is stored, vary by platform and user type.

If you want to select specific components to install or if you want to install the software in a non-default installation directory, then do a custom installation (Windows and Linux only). In the table, *<user>* stands for the user name and *<version>* for the version of Thermo-Calc, for example 2020a.

### **Thermo-Calc Default Directory Locations**

### **LICENSE FILE - ALL OPERATING SYSTEMS**

The license file is installed outside of the installation program folder. If you have more than one version of Thermo-Calc installed then there will be additional folders here and one license file.

On a Mac the license file is put in /Users/Shared/Thermo-Calc. The example below is for a Standalone Windows installation.

> This PC > OS (C:) > Program Files > Thermo-Calc >  $\hat{\phantom{a}}$ Name Date modified Type 2019b 2019-09-24 04:55 File folder 2020a 2019-11-04 06:27 File folder

### **WINDOWS**

Iservrc

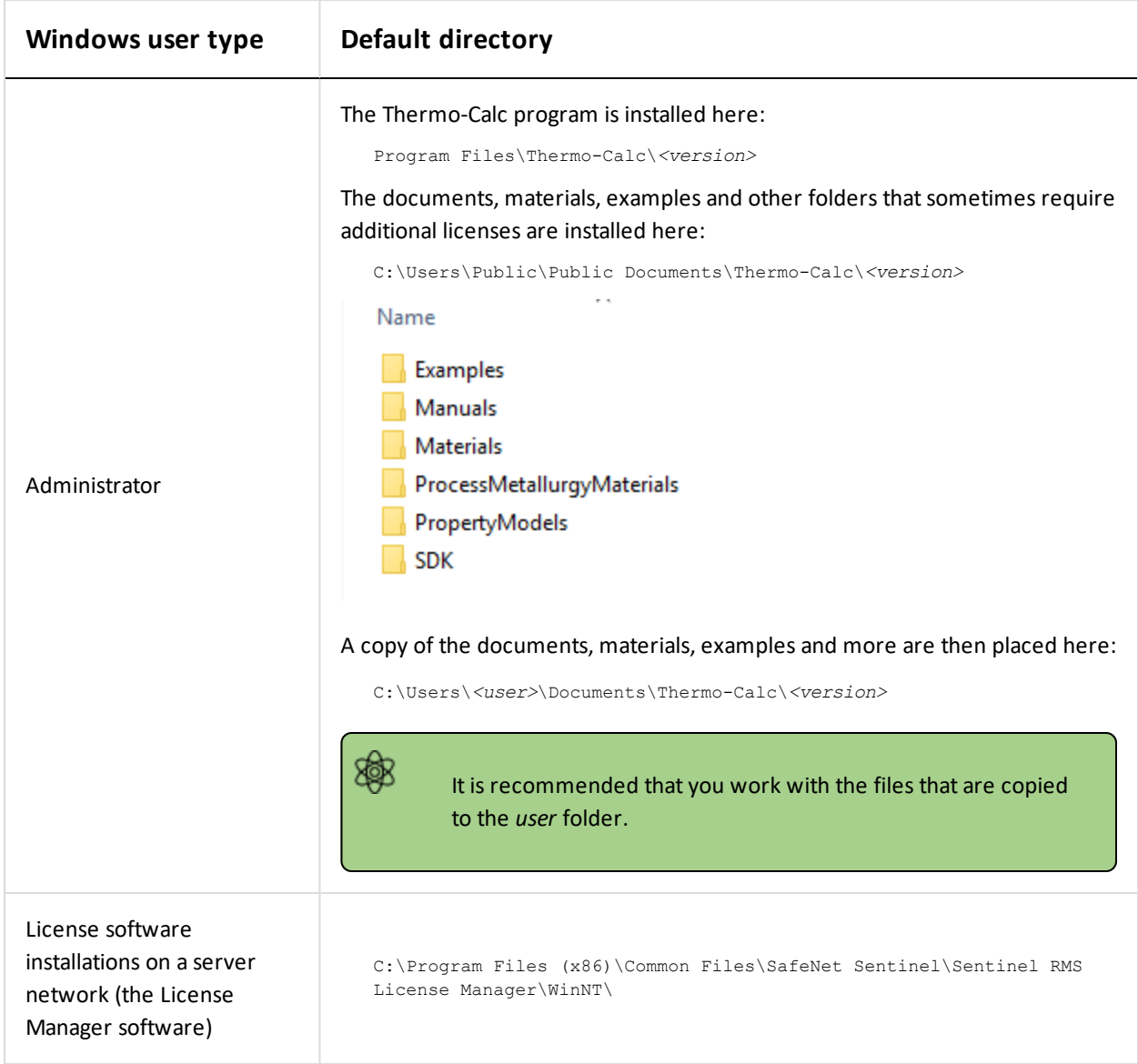

2019-09-24 04:52

File

### **MAC**

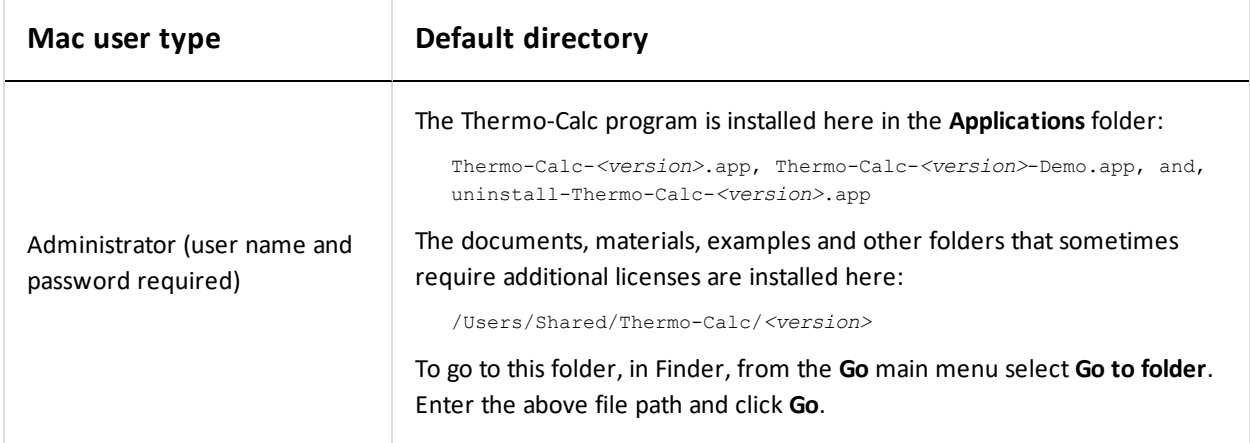

### **LINUX**

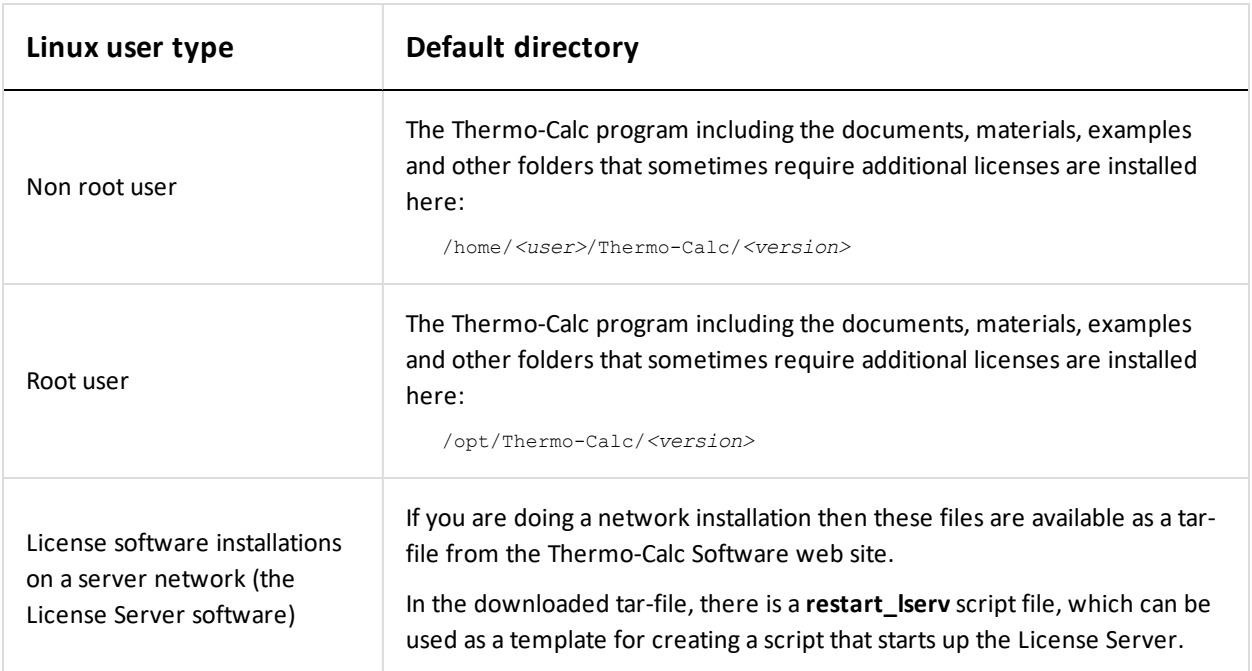

### **DATABASES**

The standard Thermo-Calc databases and the database initialization file  $tc\_initial.tdb$  are located in a subfolder to the Thermo-Calc installation. For example, in a Windows Standalone installation, you can find these in a folder called **data** where the file path is *C:\Program*

*Files\Thermo-Calc\<version>\data*.

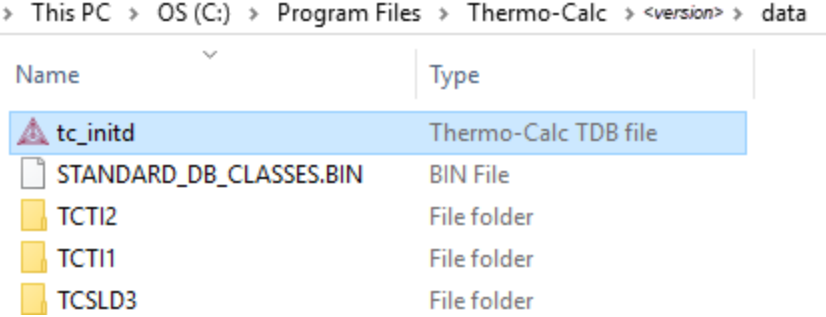

### **TC-TOOLBOX FOR MATLAB**

Examples for the TC-Toolbox are placed under MATLAB® in the same documents folder as the Thermo-Calc files (Documents folder):

..\Documents\MATLAB\Thermo-Calc-Toolbox-*X*\Examples

Where *X* is the installed version number of the toolbox.

For most installations the examples are available in the MATLAB window when the software is opened.

### **DATABASE CHECKER PROGRAM**

The Thermo-Calc software package includes a program to check that the syntax of unencrypted database files is correct. The program applies the syntax rules set out in the *Database Manager User Guide* and reports errors and issues warnings. This program is intended for advanced users who develop and manage databases.

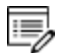

Thermo-Calc accepts deviations from these syntax rules. This means that a database can work even if the Database Checker reports errors and warnings. For example, an error is reported if an abbreviated phase name is found, but phase name abbreviations are accepted by Thermo-Calc and its add-on modules.

The executable **DatabaseChecker** file is found in the Thermo-Calc home directory. The program can also be launched by selecting **Tools→ Database Checker** from the main menu.

### **MATERIALS**

When you are working with the System Definer you can open the default **Materials** folder

included with your installation.

At the bottom of the window under **Material**, click **Load material** to navigate to a material file.

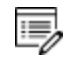

There is a separate folder for materials saved using the Process Metallurgy Calculator. See Process [Metallurgy](#page-22-0) Materials.

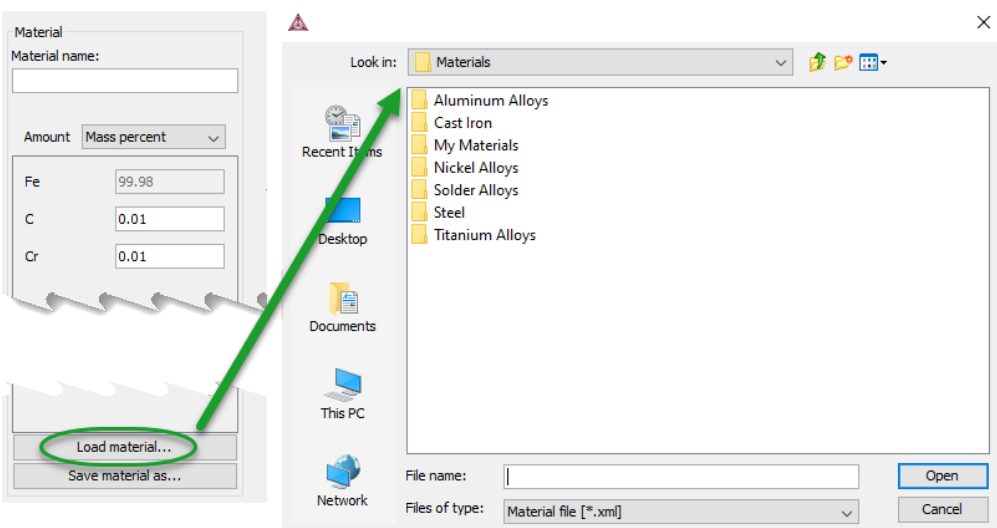

The default directory where these files are stored is based on operating system:

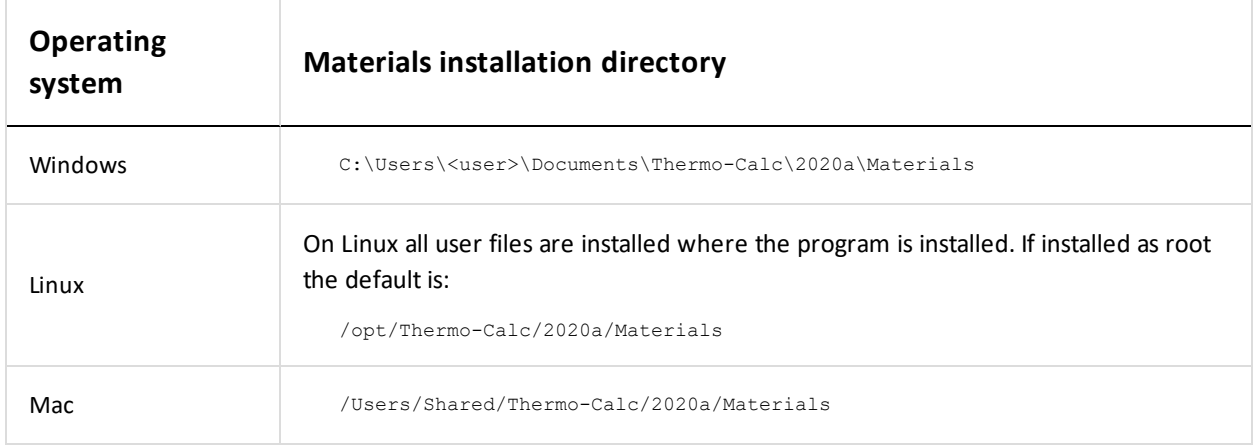

### **CUSTOM PROPERTY MODELS**

夔

All property models (whether these are predefined or custom models) must be

### located in a subdirectory of the property model directory. You can go to **Tools → Options** and the **Model directory** field displays the default directory.

Predefined models included with the Property Model Calculator are installed in the locations below based on your operating system. If you create your own models, this is the default directory where these are saved. You can also use one of these as a template to create your own property model.

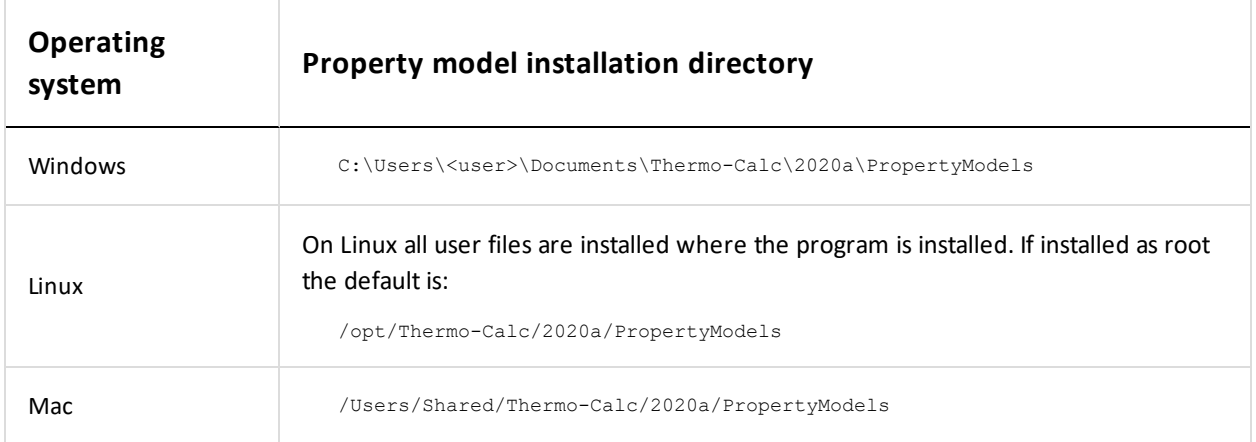

### <span id="page-22-0"></span>**PROCESS METALLURGY MATERIALS**

夔

With the Process Metallurgy Calculator you can save materials to work with again. This is the default folder where these are stored based on your operating system:

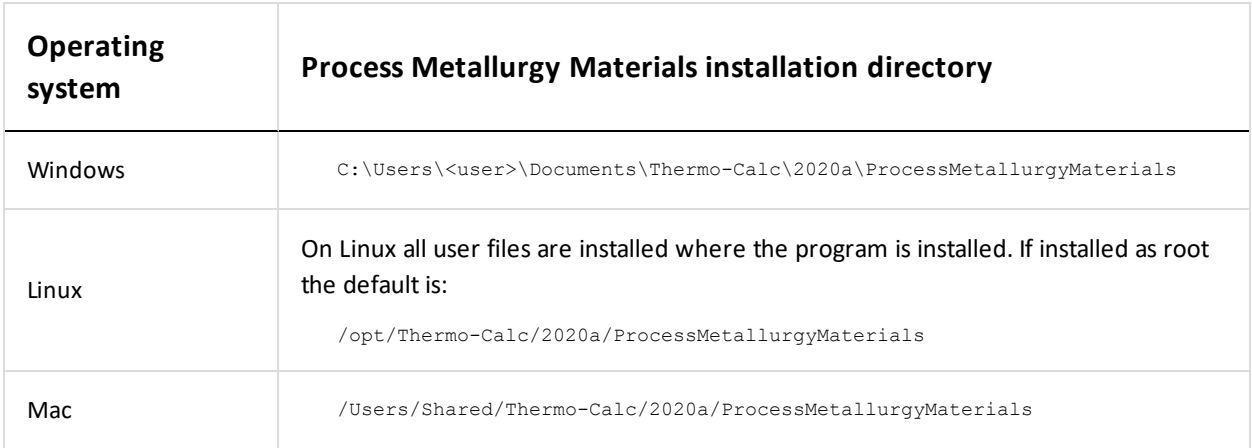

### <span id="page-23-0"></span>**Subnet Information for Network Licenses**

For network licenses, the subnet information is also required. Ask your network administrator for the *network address for the subnet*. Additional requirements are included elsewhere for network installations.

- Subnets should be in the format aaa.bbb.ccc\*\*\* (for example: 192.168.29.0/24 or 192.168.29.\*
- A maximum of six subnets are permitted.

An alternative way to get this information is to run the command:

- *Windows:ipconfig /all*
- *Mac/ Linux*: ip a

### <span id="page-23-1"></span>**macOS Installation Notes**

### **RESTARTING AFTER AN INSTALLATION**

In some types of installations (e.g. a network installation), you may have to restart your Mac to use Thermo-Calc for the first time.

#### **INSTALLING XQUARTZ**

The XQuartz open-source X Windows system is required to run Thermo-Calc on macOS X but it is not required to install Thermo-Calc. Before installing Thermo-Calc, you may also need to ensure that the computer security permissions are set.

- 1. In a web browser go to [https://www.macupdate.com](https://www.macupdate.com/) or to download it directly from XQuartz, [http://xquartz.macosforge.org/landing/.](http://xquartz.macosforge.org/landing/)
- 2. In the **Search Mac Apps** field, enter *XQuartz*.
- 3. Click the **XQuartz** search result. For example, based on the recent version, the name is XQuartz-2.7.7.dmg.
- 4. Click **Download**.
- 5. Double-click the **XQuartz.pkg** file. Follow the instructions.
- 6. Click **OK** when the message about logging out displays and click **Close** when the installation is successful.

#### **ENABLING THE SECURITY SETTINGS**

- 1. From the Apple main menu, select **System Preferences**.
- 2. Click **Security and Privacy**.
- 3. Click **General**. At the bottom of the **Security & Privacy** window, click the lock icon to make changes. Enter the administrator password as required.
- 4. If you have already tried to launch the Thermo-Calc installer, you can click **Open Anyway** to proceed. Otherwise, under **Allow apps downloaded from:** click **Anywhere** and then **Allow from Anywhere**.
- 5. Continue with the applicable installation type (standalone or network).

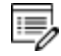

Remember to reset your security after installing Thermo-Calc.

### <span id="page-24-0"></span>**Linux Installation Notes**

The following are details you need to know regarding your Linux installation as well as how to open Thermo-Calc.

### **openSUSE Administration (sudo) Users**

Note the following if you are a sudo user (administrator) in openSUSE installing Thermo-Calc using this command:

sudo ./linux-installation-x64-6.0.0.17347.run

When this command is used, you will do a text-based installation instead of having a graphical interface to guide you. The information is the same, just without the user interface.

### **Opening Thermo-Calc in Linux**

To open Thermo-Calc double-click the **Thermo-Calc-2020a** application or from the Thermo-Calc installation directory enter  $$./Thermo-Calc-2020a.sh$  in the terminal.

## <span id="page-25-0"></span>**Standalone Installations**

You can either do a full or a custom standalone installation. The license type is called a Single-User Node-Locked License (SUNLL).

### **In this section:**

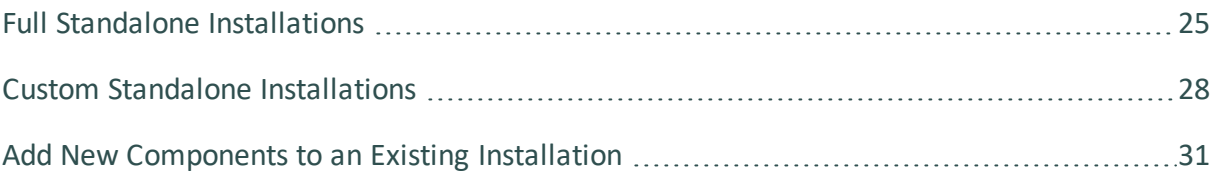

### <span id="page-26-0"></span>**Full Standalone Installations**

The following describes a full standalone installation. These steps assume you have completed the section First Steps of [Installation.](#page-17-0)

### *Request your license file from Thermo-Calc Software*

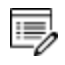

**Demo (trial) installations**: Skip this step. A license file is automatically installed with the software. You do not need to request it.

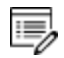

**Updates to Thermo-Calc**: Customers who subscribe to the annual maintenance plan can skip this step if you have received your license file in an email from Thermo-Calc Software AB. Save the license file to your computer to use during software installation. The license file name must be the same as the existing file name to ensure there are no errors during the update.

Follow the instructions for your operating system in the section [Request](#page-47-0) a License File from [Thermo-Calc](#page-47-0) Software.

#### *Download your Thermo-Calc installation software*

- Web *downloads*: For web links sent in an email from Thermo-Calc Software, go to the URL and log in with the information provided to download the software.
- <sup>l</sup> *DVD installations*: Insert the DVD and follow the instructions.

#### *Run the applicable installation file for your operating system*

1. Navigate to the folder for your operating system and click the link to download the software package, then go to the folder where you downloaded it.

Administrative rights are required for Windows and Mac installations.

### **WINDOWS**

夔

Right-click the **.exe** file and choose **Run as administrator** to launch the **Setup** program.

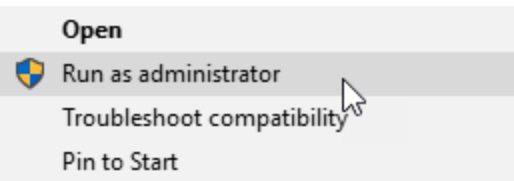

### **MACOS**

٠Q.

Double-click the downloaded file then follow the instructions.

For macOS and when you first run the installer, you may see a message that *Thermo-Calc-osx-<version> can't be opened because Apple cannot check it for malicious software*. If this happens, select **Show in Finder**. Then, in the opened **Finder** window right-click the downloaded file Thermo-Calc-osx-*<version>* and select **Open**.

#### **LINUX**

To start the Setup Wizard in a Terminal window, enter these commands in the directory where the installation file is saved:

> chmod +x linux-installation-x64-2020a.run

> ./linux-installation-x64-2020a.run

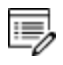

If you are an openSUSE root user, see Linux [Installation](#page-24-0) Notes for some information about your installation.

- 2. On the **Setup** window click **Next**.
- 3. On the **License Agreement** window click the button to accept the license agreement then click **Next**.

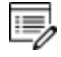

**Demo (trial) installations**: Your installation starts and is done when the **Completing the Thermo-Calc Demo Setup Wizard** opens. Click **Finish** and start using Thermo-Calc.

#### *Select the installation type and upload the license file*

About the [Thermo-Calc](#page-8-0) Components To Be Installed

1. In the **Select Installation Mode** window click **Full Standalone: Install all features**.

If you want to exclude a component (perhaps one of the SDKs), then you would use the **Custom** option. See Custom Standalone [Installations.](#page-29-0)

When the **Full Standalone** or **Full Network Client** option is chosen, it installs everything except the TC-Toolbox for MATLAB® (available for Windows only). However, if the program finds a MATLAB® installation on your computer during this installation process, you are prompted if this component should be also be installed.

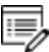

۰Q.

 $\overline{\mathbb{F}}$ 

The TC-Python program is installed when the **Full Standalone** or **Full Network Client** option is chosen, but there are additional steps required as described separately for this SDK.

2. For a **Full Standalone** installation, in the **Choose a license file** field either enter the file path or click the file button  $\boxed{\mathbb{S}}$  to navigate to where you saved the license file emailed to you from Thermo-Calc Software. The license file is called **lservrc**. Click **Next**.

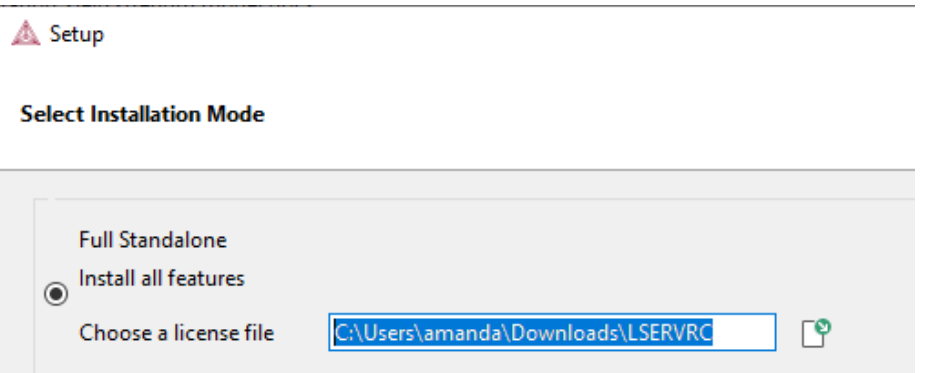

写

To prevent errors, leave this field blank if you did not get a license file yet.

3. TC-Python is installed for all users even if you do not have a license. The **Install TC-Python** window is a reminder that additional installation procedures are required after Thermo-Calc is installed. Click **Next**.

### *Install the software and start using Thermo-Calc*

- 1. In the **Ready to Install** window click **Next**.
- 2. Click **Finish** and start using Thermo-Calc. For Linux users, log out and log back in to finish the installation and start using Thermo-Calc.
	- macOS installations and if you have previous Thermo-Calc installations: When you launch Thermo-Calc with the new or updated version, the splash screen hides the **Import User Settings** dialog box. In order to proceed you need to click the splash screen and then click **Yes** or **No** in the dialog box.

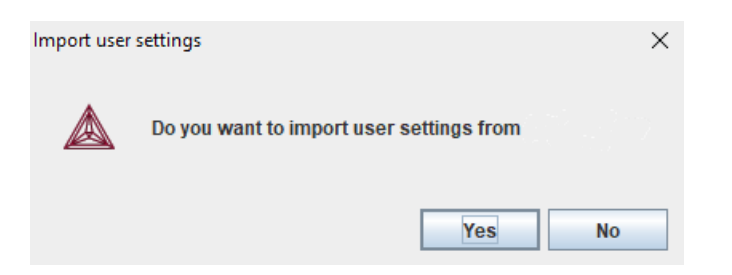

If you did not get your license file see Request a License File from [Thermo-Calc](#page-47-0) [Software.](#page-47-0)

### <span id="page-29-0"></span>**Custom Standalone Installations**

About the [Thermo-Calc](#page-8-0) Components To Be Installed

Use the **Custom** option if you want more control over what component features to include or exclude, for example use it to exclude an SDK.

This topic describes how to do a custom installation on a standalone computer for either a Windows or Linux operating system. These steps assume you have completed these sections:

- First Steps of [Installation](#page-17-0)
- Steps 1 to 3 of a Full Standalone [Installations](#page-26-0) where you request your license file, download the software and then have started to set up the program up to the **Select Installation Mode** window.

#### *Select the installation mode and what components to include or exclude*

About the [Thermo-Calc](#page-8-0) Components To Be Installed

1. In the **Select installation mode** window click **Custom** (the option appears greyed out, but it is available to select). Click **Next**.

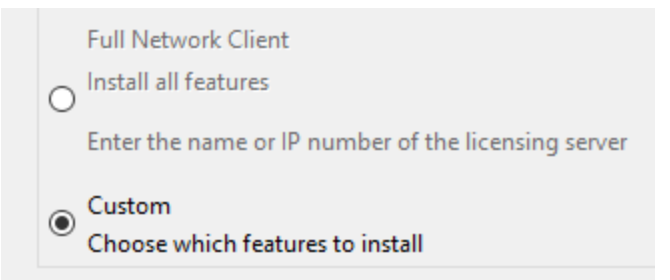

- 2. On the **Specify Configuration** window the **Create Shortcuts on Desktop** check box is selected by default. Click **Next**.
- 3. In the **Select Components** window, click to deselect the check boxes as needed. Click **Next**.

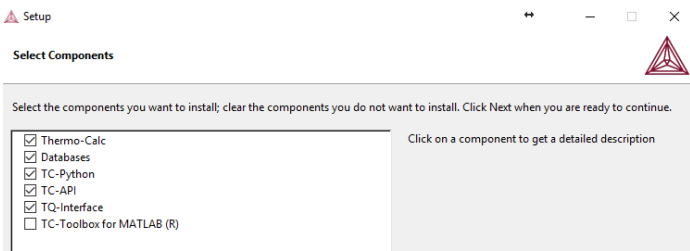

#### *Set the installation directory and choose the license file*

1. In the **Installation Directory** window, either accept the default path or enter a path to where you want to install the software (see Default Directory [Installation](#page-17-1) Locations). **Click the file button <b>P** to **Browse for Folder** and navigate to another directory. Click **Next**.

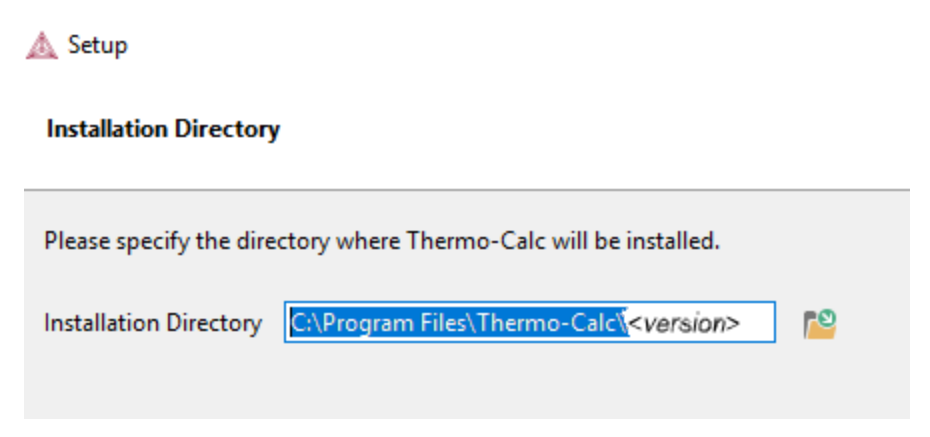

To prevent errors, leave this field blank if you do not have a license file yet.

1, For the Windows TC-Toolbox for MATLAB® component, and if you get a **MATLAB not found** message, enter the MATLAB® installation directory and click **Next**.

2. In the **Choose Setup Type** window, click **Standalone**.

弓

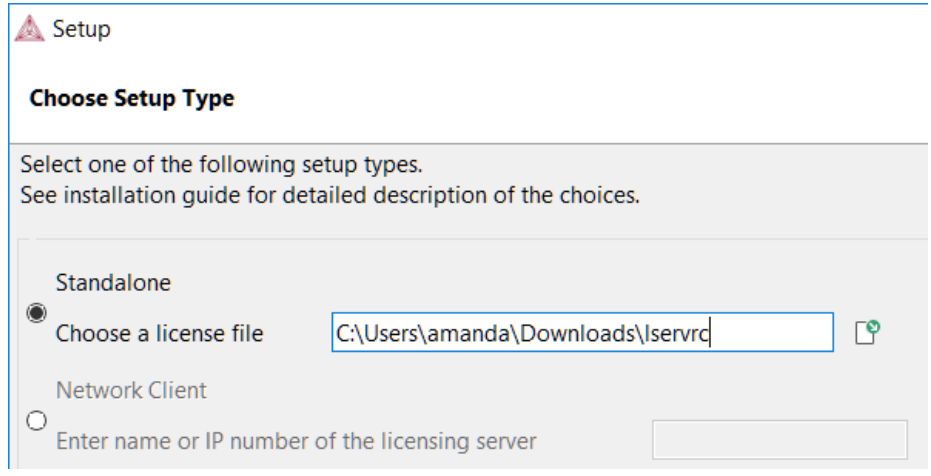

- 3. In the **Choose a license file** field enter the path to your license file (called **lservrc**) or click the file button  $\mathbb{S}$  to navigate to a location on the computer and open the file. Click **Next**.
- 4. If **TC-Python** is selected to be installed, the **Install TC-Python**window is a reminder that additional installation procedures are required after Thermo-Calc is installed. Click **Next**.

#### *Install the software and start using Thermo-Calc*

- 1. In the **Ready to Install** window click **Next**.
- 2. Click **Finish** and start using Thermo-Calc. For Linux users, log out and log back in to finish the installation and start using Thermo-Calc.
- b)

macOS installations and if you have previous Thermo-Calc installations: When you launch Thermo-Calc with the new or updated version, the splash screen hides the **Import User Settings** dialog box. In order to proceed you need to click the splash screen and then click **Yes** or **No** in the dialog box.

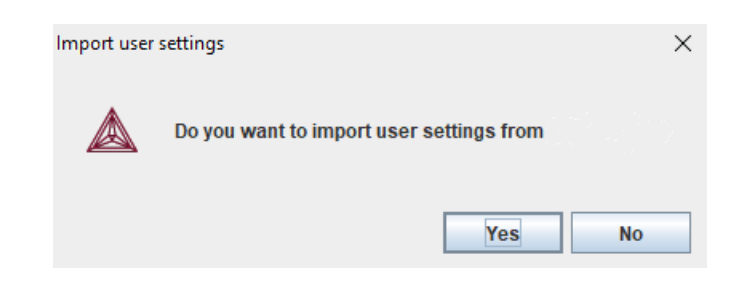

<span id="page-32-0"></span>If you did not get your license file see Request a License File from [Thermo-Calc](#page-47-0) Software.

### **Add New Components to an Existing Installation**

If you want to add new components to an existing Thermo-Calc installation (for example, you purchased a license for TC-Python), run the installation file again as in Step 3 of Full [Standalone](#page-26-0) [Installations](#page-26-0).

1. For all OS you need to have administrative level rights. For example in Windows, rightclick the executable Thermo-Calc installation **.exe** file and choose **Run as administrator** to launch the **Setup** program.

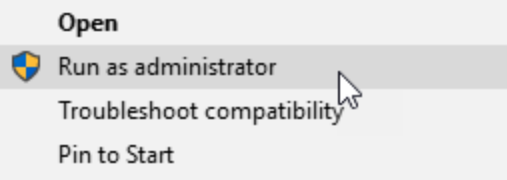

- 2. Click **Next**. Click to accept the license agreement. Click **Next**.
- 3. Select the additional component(s) to install. Click **Next**.
- 4. Click **Next** to start the installation, which adds the new component(s).

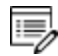

Use the **Uninstall** program to *remove* components.

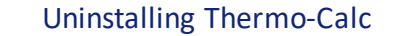

## <span id="page-33-0"></span>**Network Client Installations**

This installation type is available for all operating systems, however for macOS the License Server must be run on a Windows or Linux computer. It is applicable to the consolidated and distributed network types of installations as well as for the licensing installation on a server network.

#### About the [Thermo-Calc](#page-8-0) Components To Be Installed Þ

#### **In this section:**

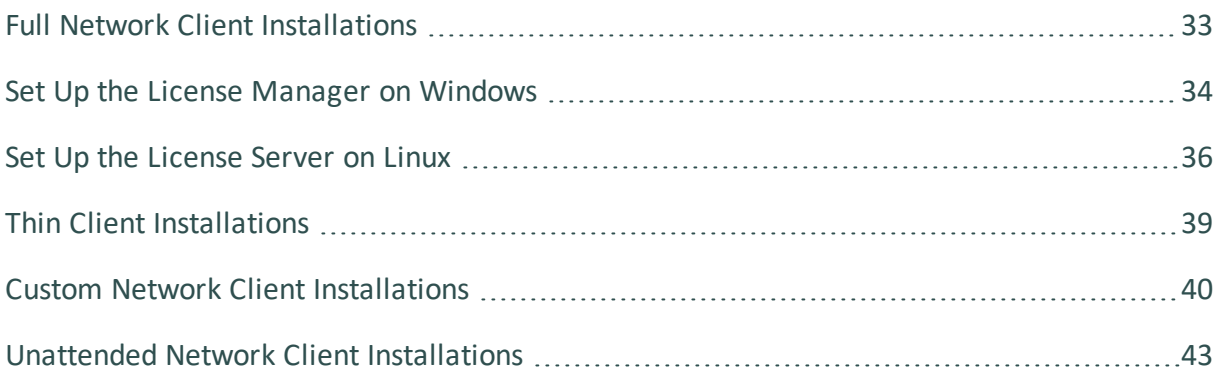

### <span id="page-34-0"></span>**Full Network Client Installations**

The following outlines how you do a full network client installation.

#### *Install the licensing software*

∙Q.

Follow the instructions for your operating system:

- Set Up the License [Manager](#page-35-0) on Windows, or
- Set Up the [License](#page-37-0) Server on Linux

#### *Complete Steps 1 to 3 of a full standalone installation*

These steps assume you have completed the instructions for Full Standalone [Installations](#page-26-0) to download and run the software up to the **Select Installation Mode** window. It is up to you whether you get the computer information for the license files before or after installing the software.

#### *Choose the installation type and enter the computer server details*

- About the [Thermo-Calc](#page-8-0) Components To Be Installed
	- 1. In the **Select Installation Mode** window click **Full Network Client** to **Install all features** (the option appears greyed out, but it is available to select).

If you want to exclude a component (perhaps one of the SDKs), then use the **Custom** option and see Custom Network Client [Installations](#page-41-0).

2. In the field, enter the name or IP number of the computer where the licensing software is installed. Click **Next**.

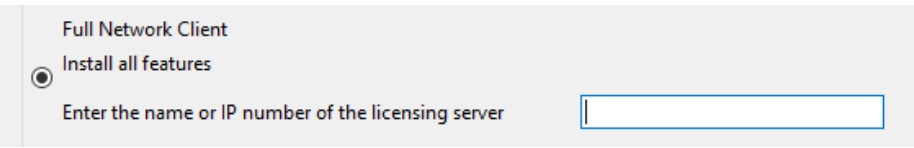

- 3. TC-Python is installed for all users even if you do not have a license. The **Install TC-Python** window is a reminder that additional installation procedures are required after Thermo-Calc is installed. Click **Next**.
- 4. In the **Ready to Install** window click **Next**.
- 5. When the **Completing the Thermo-Calc Setup Wizard** window opens, click **Finish**.For *Linux* users, log out and log back in to start using Thermo-Calc.
	- 15, macOS installations and if you have previous Thermo-Calc installations: When you launch Thermo-Calc with the new or updated version, the splash screen hides the **Import User Settings** dialog box. In order to proceed you need to click the splash screen and then click **Yes** or **No** in the dialog box.

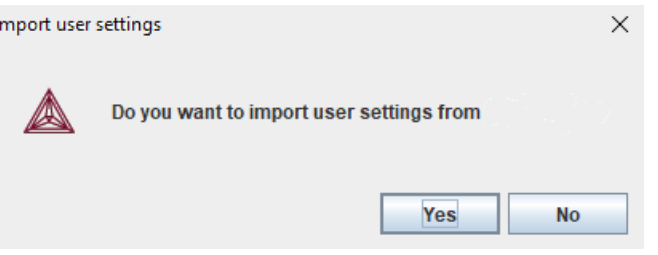

<span id="page-35-0"></span>If you did not get your license file see Request a License File from [Thermo-Calc](#page-47-0) Software.

### **Set Up the License Manager on Windows**

b)

**License Manager vs License Server**: Both terms refer to the licensing software program installed on a network computer. License Manger is for Windows and License Server is for Linux. See Installation [Terminology](#page-6-0) for more information.

#### **Installation Requirements**

This procedure explains how to install the License Manager on a computer that acts as a license server in your network. It is a Sentinel RMS License Manager Windows service and it supplies the client computers in your network with license tokens when it runs the Thermo-Calc software. A network license can only be used on one specific computer that hosts the License Manager. The network license determines which client computers receive license tokens using their IP addresses and IP ranges.

- For *Mac* installations, the server containing the license file must be set up on a Windows or Linux computer.
- For testing purposes, and in order to confirm the installation is working correctly, install the Thermo-Calc software on the same computer as the Sentinel RMS License Manager. Thermo-Calc can always be uninstalled after testing if required.
- Administrator rights are required.
### *Installing the License Manager on Windows*

#### *Install the Sentinel RMS License Manager software*

- 1. Follow the instructions to download your [Thermo-Calc](#page-26-0) installation software.
- 2. Open the directory for Windows and right-click the file **Sentinel RMS License Manager 8.5.1.msi**.
- 3. Select **Save target as** and choose a suitable directory so that you can easily find the file later.
- 4. Right-click the downloaded file and choose **Install**. Click **Next**.

#### *Choose the installation directory*

- 1. Click to accept the license agreement. Click **Next**.
- 2. Enter your **User Name** and **Organization** and select to install the License Manager for **All users**. Click **Next**.
- 3. In the **Destination Folder** window click **Next** to accept the suggested destination directory or **Change** to select another directory. Click **Next**.

#### *Choose the setup type and install the software*

- 1. In the **Setup Type** window, select **Complete**. Click **Next**.
- 2. Select the **Unblock the system firewall for the Sentinel RMS License Manager** check box.

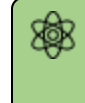

Selecting the check box is required to run Thermo-Calc.

- 3. Click **Next** and then **Install**.
- 4. Click **Finish** to exit the InstallShield Wizard.

#### *Copy the license files to the destination directory*

1. Copy the network license file to the destination directory. By default, it is installed in the following directory with the name **lservrc**.

> C:\Program Files (x86)\Common Files\SafeNet Sentinel\Sentinel RMS License Manager\WinNT\

The name of the **license file** must be in lower case letters (**lservrc**). This is especially important if both Windows and Linux operating systems are part of your network; Linux commands and operations are case-sensitive.

If the default file path does not work, you can set the environmental variable **LSERVOPTS** to select the license file:

- a. In the Windows **Control Panel**, go to **System → Advanced system settings**.
- b. In **System Properties** select **Advanced → Environment Variables → New**.
- c. Enter the **Variable name** LSERVOPTS to specify the parameters with which the License Manager is started.
- d. To specify the path to the license file in the **Variable value** field enter the following and include the complete license file path and name.

-s <license file path and name>

<span id="page-37-0"></span>*Reboot or restart the license manager*

嫩

# **Set Up the License Server on Linux**

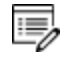

**License Manager vs License Server**: Both terms refer to the licensing software program installed on a network computer. License Manger is for Windows and License Server is for Linux. See Installation [Terminology](#page-6-0) for more information.

### **Installation Requirements**

There are a variety of things needed to prepare for a Linux License Server installation. The following points are described in this section.

- You need to stop older versions of the License Server before running the new one. To stop the license server you run **lsrvdown** .
- <sup>l</sup> Root access to your computer is required or you need to be on the **sudoers** list.
- To run the License Server on a Linux 64-bit computer, you need to install 32-bit library support. For example, on CentOS this can be done by running the command:

>yum install glib2.i686

<sup>l</sup> You need a valid **lservrc** network license file supplied by Thermo-Calc Software and the actual License Server—a file(program) called **lserv**.

The name of the **license file** must be in lower case letters (**lservrc**) because Linux commands and operations are case-sensitive.

- The license file need to be read and writable by the license server(license manager)
- If you have a license server; Upgrade your license server if the new one is a higher version than the present one. Clients work with newer license servers(managers) but not necessarily with ones older than client.

# **OPENSUSE ADMINISTRATION (SUDO) USERS**

嫩

Note the following if you are a sudo user (administrator) in openSUSE installing Thermo-Calc using this command:

sudo ./linux-installation-x64-6.0.0.17347.run

When this command is used, you will do a text-based installation instead of having a graphical interface to guide you. The information is the same, just without the user interface.

## *Installing the License Server on Linux*

*Stop any older versions of the License Server*

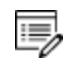

Skip this step if this is a new installation.

1. To stop an old version of the License Server that is already running, go to the directory where the old file is found, and enter the commands:

> >chmod +x <lsrvdown> >./lsrvdown <host name>

2. Edit existing scripts that start the older version of the License Server so that they start the newer version instead.

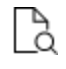

For more information about the **lservdown utility**, go to [http://sentinelrms.safenet](http://sentinelrms.safenet-inc.com/RMSDocumentation/SysAdmin/Content/lsrvdown.htm)[inc.com/RMSDocumentation/SysAdmin/Content/lsrvdown.htm](http://sentinelrms.safenet-inc.com/RMSDocumentation/SysAdmin/Content/lsrvdown.htm)

#### *Write a script to start the License Server*

The following is an excerpt from the template script for starting the License Server found in the restart\_lserv file.

Replace the paths for LICENSE\_SERVER\_DIR, LICENSE\_FILE\_DIR and LOG\_DIR to match your system. Save it as a script:

```
# set the directory where the executables are located
LICENSE_SERVER_DIR=/usr/local/Thermo-Calc/2020a/Licensing-files
# set the directory of the license file lservrc
LICENSE_FILE_DIR=/usr/local/Thermo-Calc/2020a/Licensing-files
# set the directory where you wish to save the log-files
LOG_DIR=/tmp
# stop the running server
# (omit this line if calling this script at startup)
$LICENSE_SERVER_DIR/lsrvdown $HOSTNAME
# start the license server
$LICENSE_SERVER_DIR/lserv -s $LICENSE_FILE_DIR/lservrc -l $LOG_DIR/lserv_use.log -f
$LOG_DIR/lserv_err.log
```
#### *Confirm the HOSTNAME variable and open the UDP port*

The hostname should always correspond to the DNS record verify this by doing the following.

1. Before starting the License Server make sure that the value of the \$HOSTNAME variable is correct. This value can be shown by typing the  $>$  nslookup \$HOSTNAME command in the terminal window:

The value should be the same IP address that is shown when you use the ifconfig command.

2. Open the UDP port 5093 in your firewall. In case you have installed SELinux you might also need to disable it by setting SELINUX=permissive in the /etc/selinux/config file.

#### *Start the License Server*

1. To start the License Server, run the script created as root. Enter these commands in the console:

```
> chmod +x <name of script file>
```
> ./<name\_of\_script\_file>

2. If you want the License Server to start when you boot the system, put a copy of the start script under /etc/rc.d/init.d and start the script from the file /etc/rc.d/rc.local.

# **Thin Client Installations**

This topic describes how you install a thin Thermo-Calc client to run Thermo-Calc from a file server. It is applicable to consolidated and distributed network installations for either a Windows or Linux operating system.

### **INSTALLATION REQUIREMENTS**

- You need access to the directory where Thermo-Calc is installed on the file server.
- You need the IP number or name of the computer where the license file is installed.
- For *Linux* you may have to disable your firewall. If SELinux is installed, try disabling it by setting SELINUX=permissive in /etc/selinux/config.

## **INSTALLING A THIN CLIENT ON WINDOWS**

- 1. Map the file server share as a network drive so that it gets an assigned drive letter (e.g. **E:**).
- 2. Open the **\Thermo-Calc\***<version>*\ directory on the file server, where *version* is the current version of the software.
- 3. Open the directory **Thin-client**. Double-click the Thermo-Calc-client-windows- *<version>*.exe file.
- 4. Click to accept the terms of the license agreement. Click **Next**.
- 5. Enter the name or IP number of where the license file and the License Manager software is installed. Click **Next**.
- 6. By default the **Create Shortcuts on Desktop** check box is selected. Click **Next**.
- 7. In the **Ready to Install** window, click **Next**.
- 8. Click **Finish**. To start Thermo-Calc find the program on the server and start it from there.

## **INSTALLING A THIN CLIENT ON LINUX**

1. Add the following to the smb.conf file, where *<user>* is your user name:

[public] path=/home/<user>/Thermo\_Calc/2020a public=yes writable=yes comment=smb share guest OK=yes force user=*<user>*

2. From the client, mount the directory on the server computer that contains the Thermo-Calc server installation (by default, this directory is called **/Thermo-Calc/2020a**). How the directory is mounted depends on the Linux distribution being used as well as how the Thermo-Calc directory on the server computer is shared. Use the Linux command mount. For example:

```
> mkdir public
> sudo mount -t cifs //ip_number_server_computer/public ./public -o
user=<user>
```
- 3. Open the mounted directory on your computer, and run client-install-linuxx64.run or client-install-linux-x86.run in the **/Thin-client** directory.
- 4. If you do this from the terminal window, use the following to start the installation (assuming that the file server is a 64-bit computer):

> ./client-install-linux-x64.run

- 5. Click **Forward** and click to select the license agreement. Click **Forward**.
- 6. Enter the name or IP number of the License Server. Click **Forward**.
- 7. If you are installing as a non-root user, by default, the **Create Shortcuts on Desktop** check box is selected. Click **Forward**.
- 8. In the **Ready to Install** window click Forward.
- 9. Click **Finish**. Log out and log back in to start using Thermo-Calc.

# **Custom Network Client Installations**

This installation type is available for all operating systems, however for macOS the License Server must be run on a Windows or Linux computer.The requirements are the same as for a full client installation.

#### *Install the licensing software*

Follow the instructions for your operating system:

- Set Up the License [Manager](#page-35-0) on Windows, or
- Set Up the [License](#page-37-0) Server on Linux

#### *Complete Steps 1 to 4 of a full standalone installation*

Follow the instructions for Full Standalone [Installations](#page-26-0) to download and run the software. It is up to you whether you get the computer information for the license files before or after installing the software.

#### *Select the installation mode and what components to include or exclude*

- About the [Thermo-Calc](#page-8-0) Components To Be Installed
	- 1. In the **Select installation mode** window click **Custom** (the option appears greyed out, but it is available to select). Click **Next**.

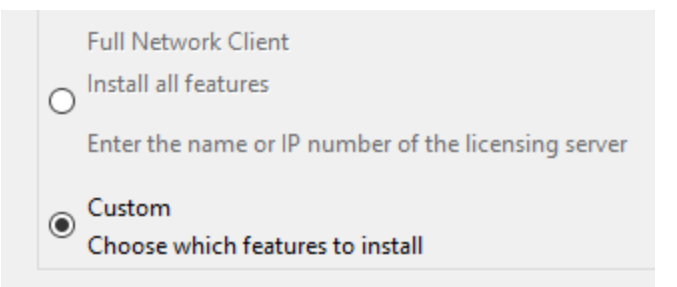

- 2. On the **Specify Configuration** window the **Create Shortcuts on Desktop** check box is selected by default. Click **Next**.
- 3. In the **Select Components** window, click to deselect the check boxes as needed. Click **Next**.

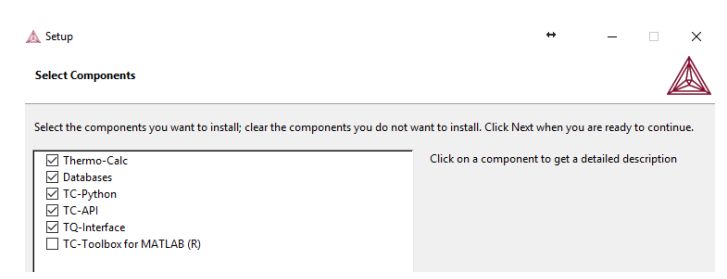

### *Set the installation directory and the file path to the license*

1. In the **Installation Directory** window, either accept the default path or enter a path to where you want to install the software (see Default Directory [Installation](#page-17-0) Locations). **Click the file button <b>P** to **Browse for Folder** and navigate to another directory. Click **Next**.

#### △ Setup

#### **Installation Directory**

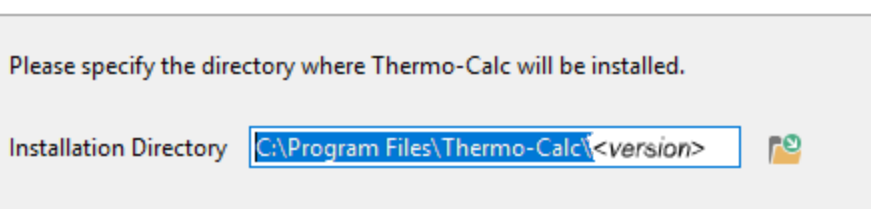

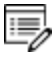

To prevent errors, leave this field blank if you do not have a license file yet.

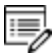

For the Windows TC-Toolbox for MATLAB component and if you get a **MATLAB not found** message, enter the MATLAB® installation directory and click **Next**.

2. In the **Choose Setup Type** window, click **Network Client** and enter the name or IP number of the computer where the licensing software is installed. Click **Next**.

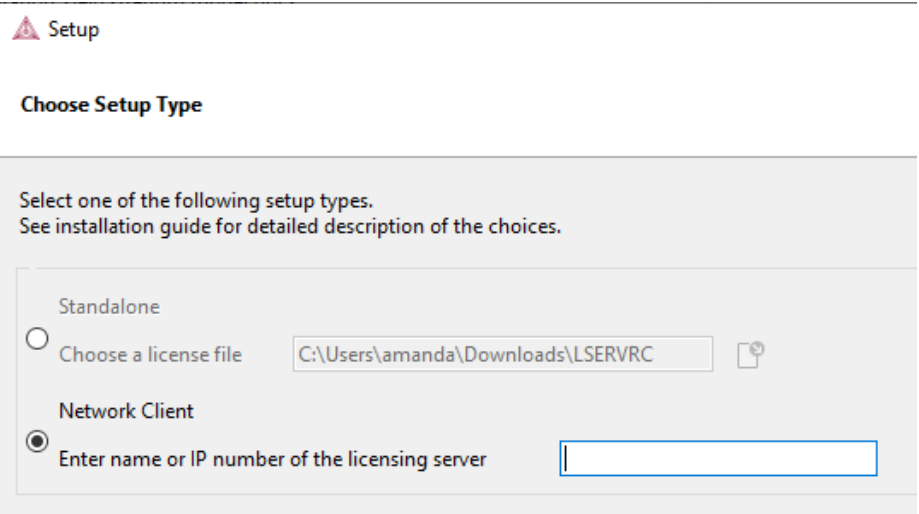

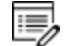

If you have selected to install **TC-Python** there is a reminder window that additional installation procedures are required after Thermo-Calc is installed. Click **Next**.

### *Install the software and start using Thermo-Calc*

- 1. In the **Ready to Install** window click **Next**.
- 2. Click **Finish** and start using Thermo-Calc. For Linux users, log out and log back in to finish the installation and start using Thermo-Calc.

macOS installations and if you have previous Thermo-Calc installations: When you launch Thermo-Calc with the new or updated version, the splash screen hides the **Import User Settings** dialog box. In order to proceed you need to click the splash screen and then click **Yes** or **No** in the dialog box.

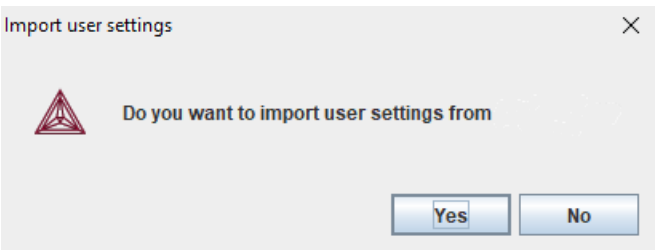

If you did not get your license file see Request a License File from [Thermo-Calc](#page-47-0) Software.

# **Unattended Network Client Installations**

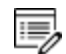

**Terminology note**: The use of the term *license server* (lower case letters) is applicable to the option files as described in this section. For the purposes of the step-by-step instructions it is not used to refer to the type of network installation that runs the licensing software.

Sometimes it is convenient to install Thermo-Calc network clients without providing user input after the installation is initiated (an unattended network client installation). This is available for Windows and Linux operating systems.

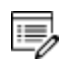

Make sure you know the name or IP number of the computer where the licensing software and the license file are to be installed.

## *Create an option file in a text editor to enter the options*

The following is an example of an option file for a custom network client installation, where *<name/IP number>* is the name or IP number of the computer where the license file is installed:

```
installation_mode=custom
setup_type=client
```
<sup>≔,</sup> 

```
enable-components=thermo,databases,tq,tcapi,toolbox,tcpython
icons=1
license_server=<name/IP number>
```
Below is a shorter example, specifying that a full Thermo-Calc network client should be installed:

```
installation_mode=full_client
license_server=<name/IP number>
```
#### *Go to the directory where the installation file is stored*

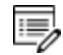

Thermo-Calc can only be installed in unattended mode from the command line prompt.

Start the installation in unattended mode using the option file created with this command:

- <sup>l</sup> For *Windows*: <installationfile>.exe --mode unattended --optionfile <path\optionfile>
- For Linux: <installationfile>.run --mode unattended --optionfile <path/optionfile>

To see other options when you start the Thermo-Calc installation program from the command line prompt, run this command:

- For *Windows*: <installationfile>.exe --help
- **. For Linux:** <installationfile>.run --help

# **Request License Files**

## **In this section:**

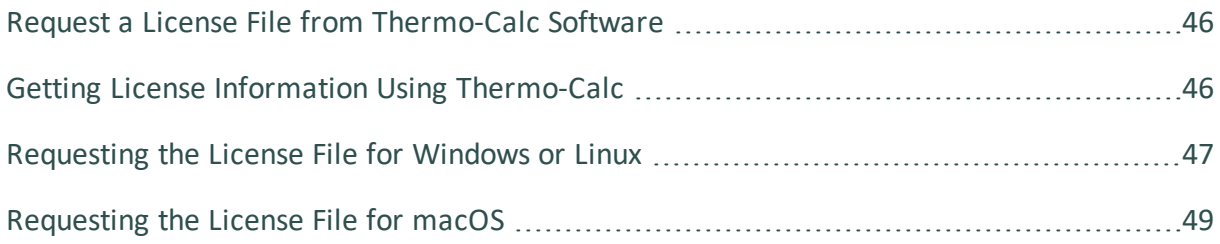

# <span id="page-47-0"></span>**Request a License File from Thermo-Calc Software**

The following explains how to retrieve the necessary diagnostic and network adaptor information about your computer and then send an email to Thermo-Calc Software to get your license file(s) containing the license key(s).

To set up the correct licensing (excluding demo installations where a license file is not required):

- 1. Make a note of your company or organization's *site number*. You can find the site number on an invoice or any correspondence from Thermo-Calc Software.
- 2. Retrieve your computer diagnostic and network adapter information.
- 3. Email Thermo-Calc Software with this information.
- 4. A Thermo-Calc Software representative emails you the license file. Save the license file **lservrc** (there is no file suffix) to a location where you can easily access it later.
- <span id="page-47-1"></span><https://www.thermocalc.com/support/request-support/>

# **Getting License Information Using Thermo-Calc**

If you have already installed Thermo-Calc, you can view the license information in the GUI. Select **Help → Show License Info**.

In Console Mode you can run the SYS module command DISPLAY\_LICENSE\_INFO.

- 1. Open Thermo-Calc.
- 2. Click **Switch to Console Mode**.

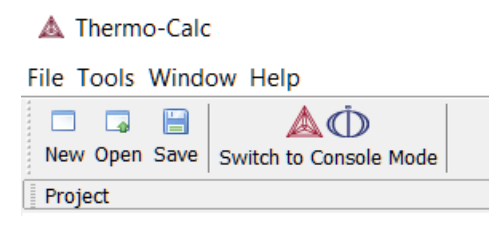

3. At the SYS: prompt, enter DISPLAY LICENSE INFO (all caps).

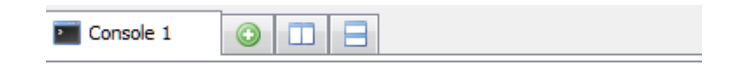

Thermo-Calc / DICTRA Only for use at Thermo-Calc Software AB Local contact Computer: orion.thermocalc.se

SYS: DISPLAY LICENSE INFO

4. You can output the information to a FILE or to the SCREEN.

```
SYS: DISPLAY LICENSE INFO
OUTPUT TO SCREEN OR FILE / SCREEN/: SCREEN
```
5. For both options, the information is displayed on screen. Copy the section containing the **Ethernet** and **IP address**. You can save it to a text file or paste it directly into an email. If you choose FILE as the output, then you can attach the file to an email.

# <span id="page-48-0"></span>**Requesting the License File for Windows or Linux**

**Demo (trial) installations**: Skip this section. A license file is automatically installed with the software. You do not need to request it.

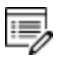

 $\equiv$ 

- **Upgrades to a new version of Thermo-Calc**: Skip this section if you are upgrading to a new version of Thermo-Calc and (and you have a maintenance plan). Your license is sent to you in an email from Thermo-Calc Software AB. Save it to your computer to use during software installation.
- 1. To access the computer information you need to provide to get a license, start Thermo-Calc and select **Help → Show License Info**.

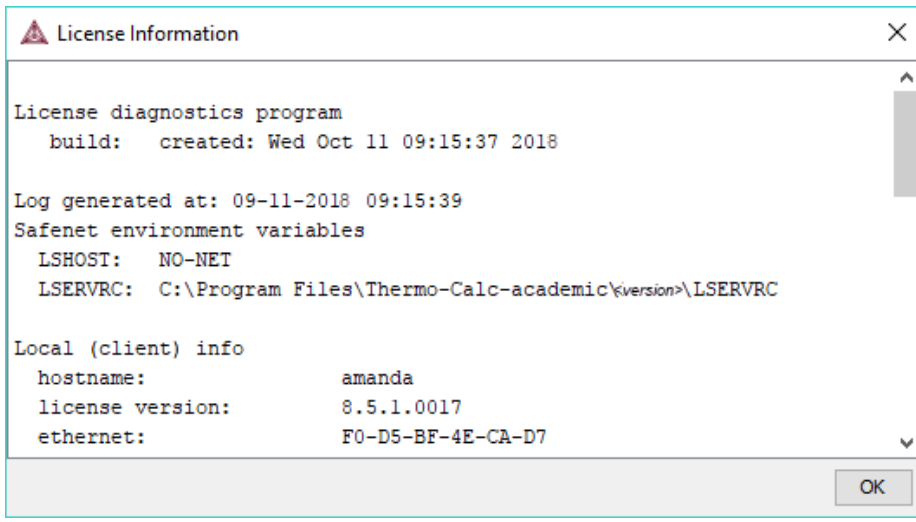

- 2. Copy the information from the **License Information** window. A lot of information may be shown below the initial screen, so make sure you scroll down to the end when you select and copy the window's contents. (Alternatively, you can copy the same information from the console by using the SYS module command DISPLAY\_LICENSE\_ INFO.)
- 3. Send an email to [support@thermocalc.com](mailto:support@thermocalc.com). Make sure to include the following in the subject line:

**License diagnostic information from <Name>** where Name is replaced with your **name**, the **organisation name** and the **Site Number**. *You can find the five-digit site number on an invoice or any correspondence from Thermo-Calc Software.*

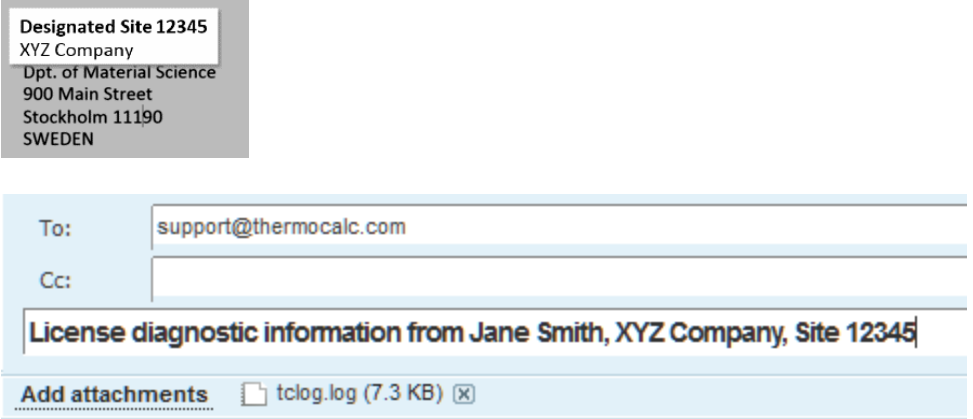

- 4. A representative from Thermo-Calc Software replies to the email and attaches your license file(s).
- 5. Save the license file(s) to your computer or network.

# <span id="page-50-0"></span>**Requesting the License File for macOS**

b)

**Demo (trial) installations**: Skip this section. A license file is automatically installed with the software. You do not need to request it.

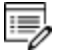

**Upgrades to a new version of Thermo-Calc**: Skip this section if you are upgrading to a new version of Thermo-Calc and (and you have a maintenance plan). Your license is sent to you in an email from Thermo-Calc Software AB. Save it to your computer to use during software installation.

- 1. From the Apple main menu, select **System Preferences**.
- 2. Click **Network**.
- 3. In the left column select **Ethernet** or **Built-in Ethernet** (do not select a WiFi connection as a local static MAC address is required).
- 4. Click **Advanced → Hardware**.

The **Network** window shows you the **MAC Address**. For example, the MAC address (the host ID) might be **3c:07:54:28:5f:72**.

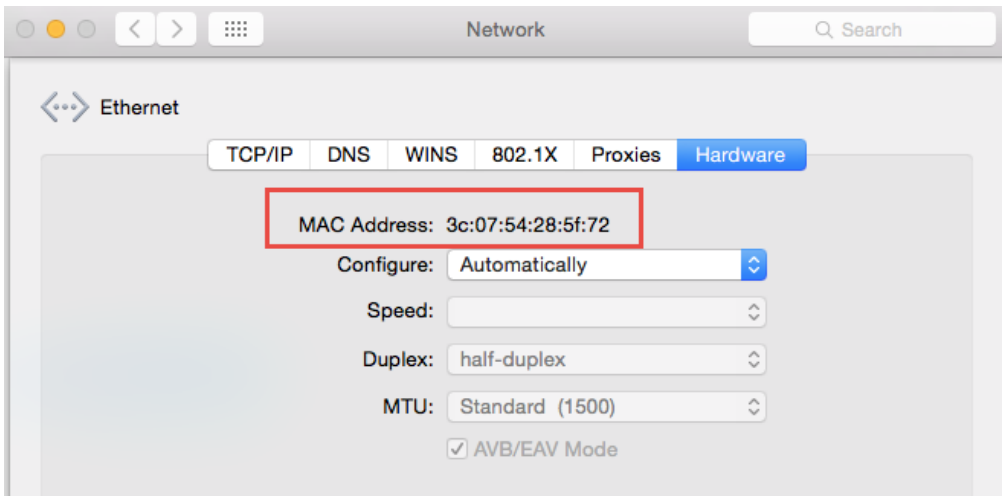

5. Send an email to [support@thermocalc.com](mailto:support@thermocalc.com) and copy and paste the MAC address into the body of the email. Make sure to include the following in the subject line:

**License diagnostic information from <Name>** where Name is replaced with your **name**, the **organisation name** and the **Site Number**. *You can find the five-digit site number on an invoice or any correspondence from Thermo-Calc Software.*

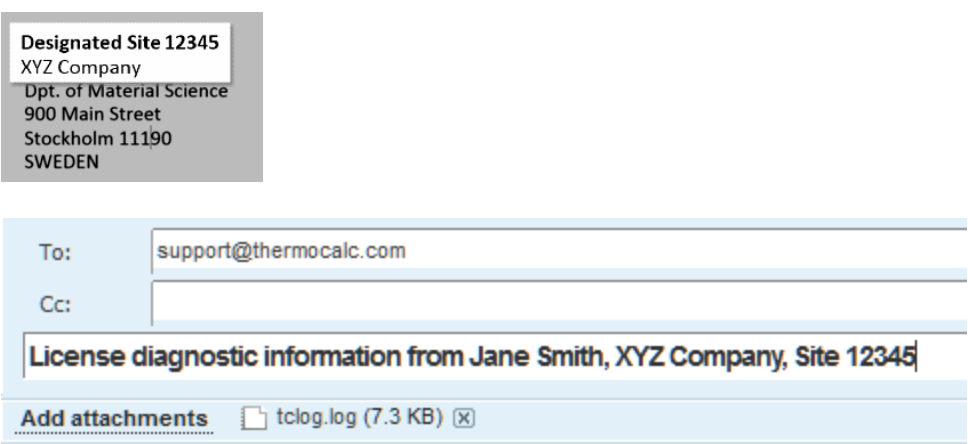

- 6. A representative from Thermo-Calc Software replies to the email address provided and attaches your license file or files.
- 7. Save your license file to your computer or network.

# **Troubleshooting**

# **In this section:**

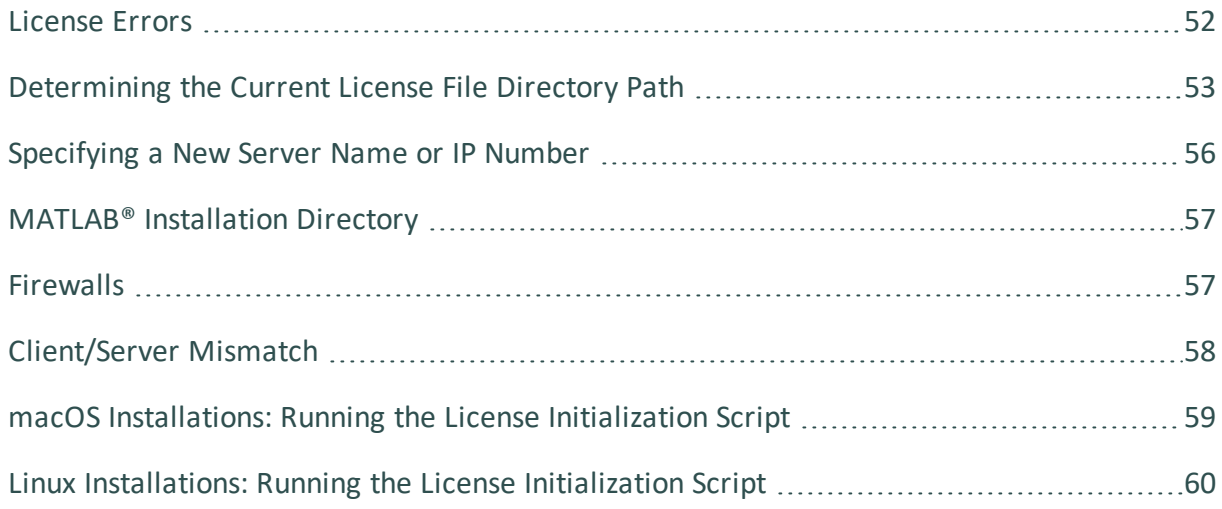

# <span id="page-53-0"></span>**License Errors**

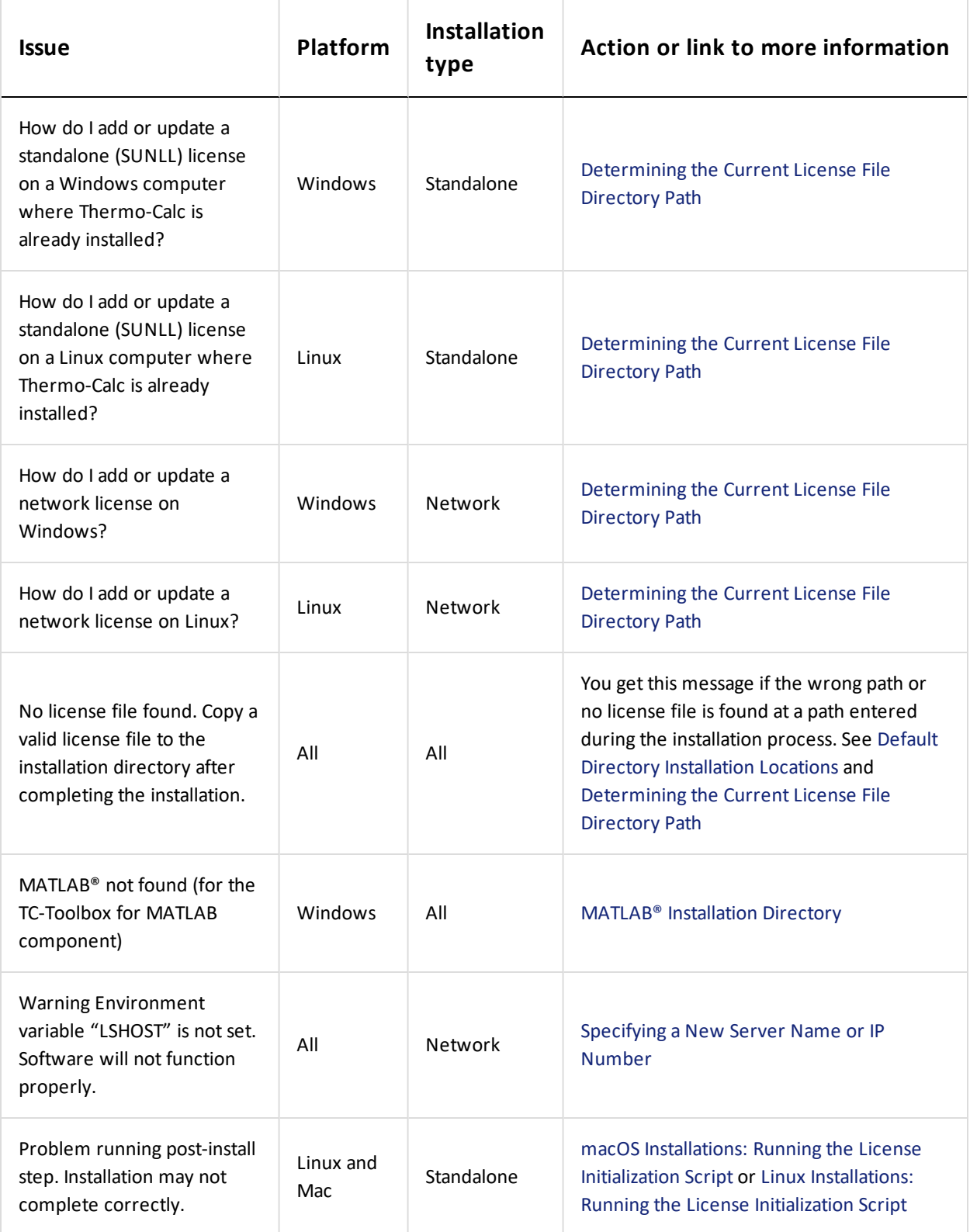

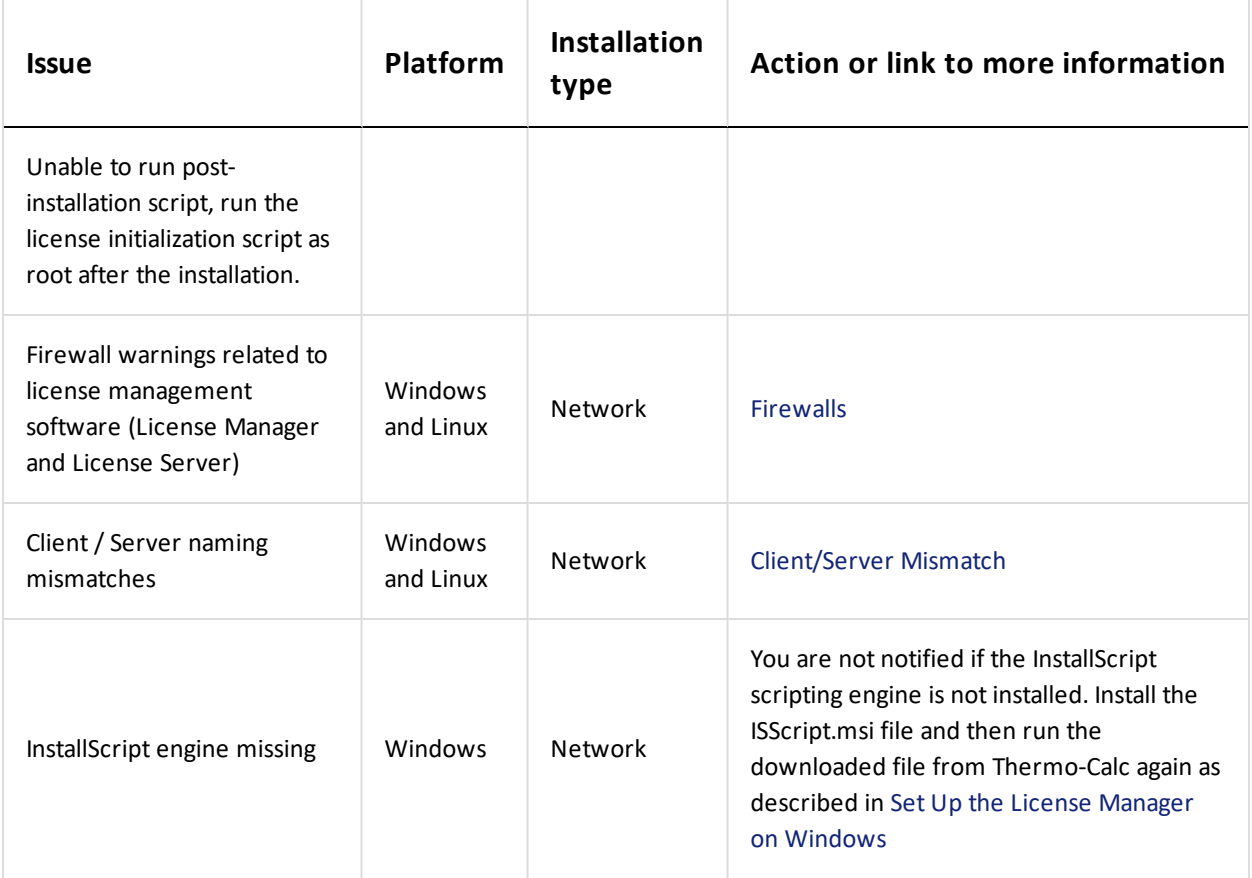

# <span id="page-54-0"></span>**Determining the Current License File Directory Path**

This topic explains how to find out where your license file is installed, either by default or if a different directory was chosen for previously installed versions. For new installations, where you may not have had a license file when you installed Thermo-Calc (for example, you had a demo version), you can also use these instructions to determine the correct file path.

## *From Thermo-Calc*

If you have already installed Thermo-Calc, you can view the path to the license file in the GUI. Select **Help → Show License Info**.

In Console Mode you can run the SYS module command DISPLAY\_LICENSE\_INFO.

# **WINDOWS STANDALONE INSTALLATIONS**

*How do I add or update a standalone (SUNLL) license on a Windows computer where Thermo-Calc is already installed?*

1. Unpack the .zip file that contains your standalone license and save the LSERVRC file on your computer. Find out where to place the new license file by opening a Command Prompt Window (cmd.exe) and type in the command line:

>set LSERVRC

2. Press  $Enter$ . The output from the command is the path to the license file (including the name of the license file). For example: if the output is

LSERVRC=C:\Users\<user>\Documents\Thermo-Calc\lservrc

then the new license file should be placed in  $c:\P$  rogram Files\Thermo-Calc\2020a\

## **LINUX STANDALONE INSTALLATIONS**

*How do I add or update a standalone (SUNLL) license on a Linux computer where Thermo-Calc is already installed?*

Find out where to place the new license file by opening a Terminal window and type in the command line:

echo \$LSERVRC

## **WINDOWS NETWORK INSTALLATIONS**

*How do I add or update a network license on Windows?*

- 1. You need administrator rights to do the following.
	- On *Windows 7*, click the Start button and in the search field type Services. Double-click the Services result.
	- On *Windows 8*, move the mouse over the right edge of the screen to access Search, click Settings and then enter and select View Local Services.
- 2. In the list of installed services, right-click **Sentinel RMS License Manager** and select **Properties** from the pop-up menu.
- 3. On the **General** tab under **Path to executable**, click the line containing the path to see where the file **lservnt.exe** is located. The license file (lservrc) is in the same directory.

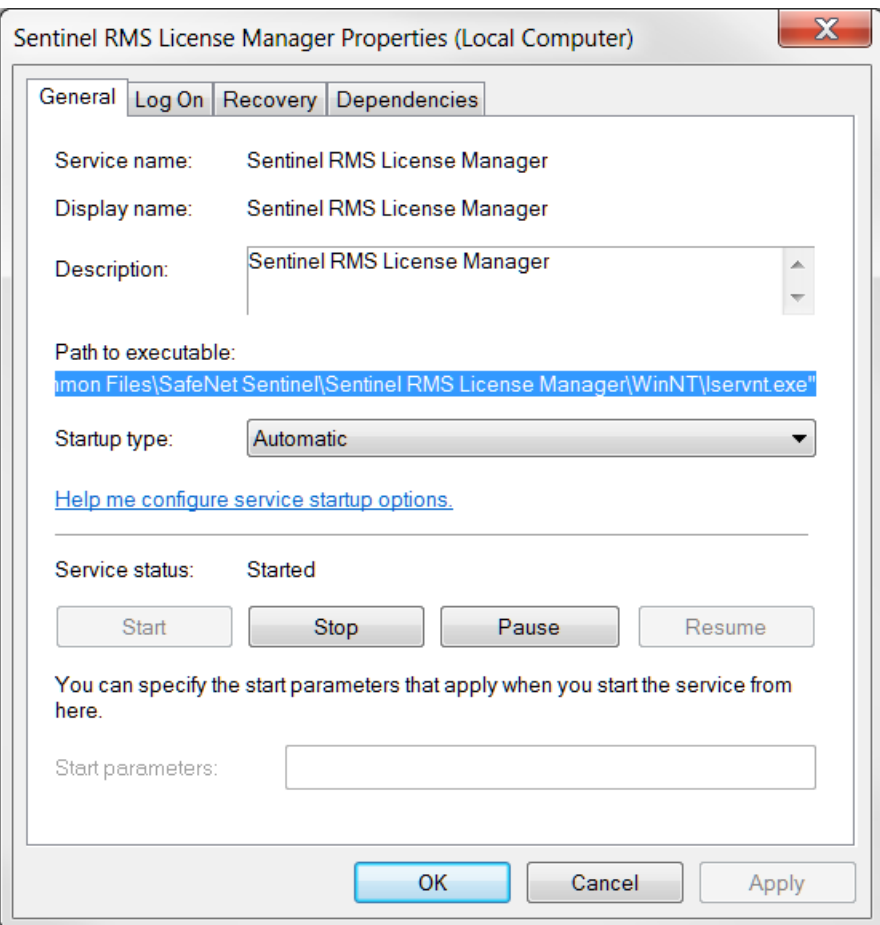

The default path for the license file is

C:\Program Files (x86)\Common Files\SafeNet Sentinel\Sentinel RMS License Manager\WinNT\LSERVRC

- 4. Move your copy of the license file (lservrc) to this directory.
- 5. Restart the Sentinel RMS License Manager by:
	- Restarting the computer, or
	- <sup>l</sup> Right-clicking **Sentinel RMS License Manager** and selecting **Restart** from the list of installed services.

# **LINUX NETWORK INSTALLATIONS**

*How do I add or update a network license on Linux?*

<span id="page-57-0"></span>Replace your current license file with the new license file. The license file is located in the same directory as the license server.

# **Specifying a New Server Name or IP Number**

The Thermo-Calc Setup wizard does not warn you if the name or IP number entered to the server (with the license management software) is incorrect.

If the name or IP number is not set at all, or if it is set to an empty string, then when you start Thermo-Calc the following message displays: *Warning Environment variable "LSHOST" is not set. Software will not function properly*.

# **WINDOWS**

This section explains how to specify or change the name or IP number of the server where the License Manager is installed and for a consolidated network client installation.

To install a license for an existing Thermo-Calc program, follow these steps:

- 1. Close all running Thermo-Calc programs.
- 2. Open a command line window.
- 3. Specify the name or IP number of the licensing software server. Type:

set LSHOST=<name/IP number>

To display the current name or IP number, type:

set LSHOST

## **MAC**

Permanently set the environmental variable LSHOST to specify a new licensing server name or IP number. Refer to the file /Applications/Thermo-Calc-2020a.app/Contents/plist.info.

In this file, you can manually set the TC20A HOME variable, which specifies the home directory of the Thermo-Calc program. See the plist.info file for an example.

### **LINUX**

You can set or change the name or IP number of the license server at a later time by setting the environmental variable "LSHOST" to this name or number.

# <span id="page-58-0"></span>**MATLAB® Installation Directory**

For Windows installations of the TC-Toolbox for MATLAB® component, you may get an error message or window asking for the MATLAB installation directory path. If it is during the installation Setup process, enter the path in the field.

## **DETERMINING THE LICENSING SOFTWARE VERSION**

Sometimes you may need to know the version of License Manager (Windows) or License Server (Linux) software being used. This can be useful while troubleshooting network installations.

• On *Windows* open a command prompt and go to the directory where lservnt.exe is found. For example:

```
>C:\Program Files (x86)\Common Files\SafeNet Sentinel\Sentinel RMS
License Manager\WinNT
```
Type the command  $\geq$ lservnt.exe  $-\text{help}$  and the version is displayed.

• On *Linux* open a Terminal window and go to the directory where the lserv script is saved. For example:

>cd opt/Thermo-Calc/*<version>*/Licensing-files

Type the command  $>1.7$  lserv –help and the version is displayed.

# <span id="page-58-1"></span>**Firewalls**

### **WINDOWS**

For a Windows License Manager installation you may have to change the system firewall settings to allow the License Manager to communicate with the computers running the client applications. Go to the Windows Firewall settings window to see if there are any problems. If prompted, select Unblock the system firewall for the Sentinel RMS License Manager and click Next.

### **LINUX**

For a Linux License Server installation you need to open the UDP port 5093 in your firewall. In case you have installed SELinux you might also need to disable it by setting SELINUX=permissive in the /etc/selinux/config file.

# <span id="page-59-0"></span>**Client/Server Mismatch**

For some network installations there can be a naming mismatch that causes errors. The server (where the license management software is installed) gets information from its DNS servers that an IP address (aaa.bbb.ccc) belongs to a computer (Computer A). But the client computer identifies itself as having a different IP address (aaa.bbb.ccc.eee) for the same computer (Computer A).

Even if the IP address of the client computer belongs to a subnet range listed in the license file, there is a problem with accessing the license file because the computer name does not match the information.

You may need your organisation's network administrator to assist with this issue.

# **HOW TO CHECK**

#### *Compare computer names on the client computer and server*

- 1. On the client computer, start a command prompt **cmd.exe** and type ipconfig /all. Press Enter. A variety of data is displayed on screen. Write down the following information for later comparison:
- $\bullet$  Hostname
- DNS Suffix
- Current IPv 4 Address
- 2. In the command window, type nslookup *<client\_computer\_name>,* where *client\_ computer\_name* is the actual name of the client. Press Enter.

This shows what information is saved on the DNS Servers used by the client computer. This information should match what is shown in the output from the first step.

3. On the server that holds the license management software, open a command prompt and run the command line: nslookup client computer name. The output lists the information for this server.

Does it match the information given by the command ipconfig /all on the client computer? If not try the following:

#### *Try these options to correct the issue*

- 1. If the client computer has a dynamic (DHCP) IP address, either change it to a static one or make a reservation on the DHCP Server so that the computer always get the same IP address.
- 2. Update the records on the DNS Servers used by both the client computer and the server computer.

You can also configure the computer names and IP addresses in the local Hostfile of the client and server:

- 1. On the client computer, make a backup copy of the file C:\Windows\System32\drivers\etc\hosts.
- 2. Open the original in a simple text editor.
- 3. Add a new line which contains the IP and name of the server, for example: 192.168.29.27 license\_server.thermocalc.se.
- 4. Save the changes.
- 5. On the server, make a backup copy of the file /etc/hosts.
- 6. Open the original in a simple text editor.
- 7. Add a new line which contains the IP and name of the client, for example: 192.168.29.47 Computer\_A.thermocalc.se.
- 8. Save the changes.
- 9. In the host file, there is an example of how the operating system (Windows or Linux) wants the line in the hosts file to look like.

# <span id="page-60-0"></span>**macOS Installations: Running the License Initialization Script**

As part of the Standalone installation of Thermo-Calc, the Setup runs a license initialization script. If this part of the installation process did not complete properly for a standalone installation, you must manually run the license initialization script. You need the administrator username and password for these steps.

### **HOW TO RUN THE SCRIPT**

For this script to successfully initialize the license, the license file must be called **lservrc** and be located in the folder:

/Users/Shared/Thermo-Calc

## Default Directory [Installation](#page-17-0) Locations

- 1. Open a terminal window. The **Terminal** application is in the */Applications/Utilities* folder.
- 2. At the prompt, enter this command:

```
$ sudo /Applications/Thermo-Calc-
2020a.app/Contents/Resources/license-initialization-macOS-x86_
64.sh
```
For demo installations, the path should be /Applications/Thermo-Calc-2020a-Demo.app/Contents/Resources/ license-initialization-macOS-x86\_64.sh.

If you are not already logged in as an administrator, you probably cannot run the sudo command. If this is the case, then you can use the  $su$  command in the terminal window to login as an administrator. Contact your local system administrator for help.

- 3. Enter the administrator password and press  $Enter$ .
- 4. When you restart your computer and run the license initialization script, you are ready to start using Thermo-Calc.

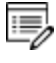

If you did not install a license file during this procedure, you can still start Thermo-Calc although you will get the **No license file found** message.

# <span id="page-61-0"></span>**Linux Installations: Running the License Initialization Script**

As part of a Standalone installation of Thermo-Calc, the Setup runs a license initialization script. If you get a warning message during the standalone installation Unable to run post-installation script, run the license initialization script as root after the installation, then you need to manually run the script as root.

### **OPENSUSE ADMINISTRATION (SUDO) USERS**

Note the following if you are a sudo user (administrator) in openSUSE installing Thermo-Calc using this command:

sudo ./linux-installation-x64-6.0.0.17347.run

When this command is used, you will do a text-based installation instead of having a graphical interface to guide you. The information is the same, just without the user interface.

## **HOW TO RUN THE SCRIPT**

For this script to successfully initialize the license, the license file must be called **lservrc** and be located in the directory where you have installed Thermo-Calc.

Default Directory [Installation](#page-17-0) Locations

- 1. In the console, go to the Thermo-Calc installation directory.
	- The license file is put in /home/<user>/Thermo-Calc if you are installing as a non-root user, where <user> is your user name.
	- If you are installing as root, then this directory is  $opt/Thermo-Calc/$ .
- 2. Enter this command:

e,

\$ sudo sh license-initialization-linux.sh

If you are not able to execute the sudo command because you are not on the sudoers list, you must log in as a root user with the command  $su$ , and then use  $sh$  to run the license initialization script. For example, on a 64-bit computer, enter the following:

```
$ sh license-initialization-linux.sh
```
3. Log out of Thermo-Calc and then log back in to save these changes.

# **Uninstalling Thermo-Calc**

## **In this section:**

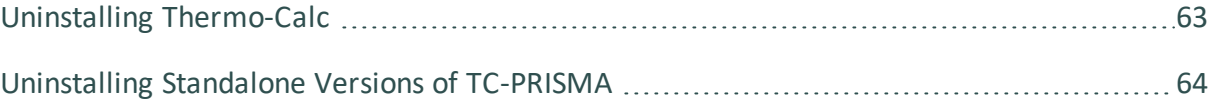

# <span id="page-64-0"></span>**Uninstalling Thermo-Calc**

# **WINDOWS 10**

- 1. From the **Control Panel** Desktop app, go to **Programs → Programs and Features → Uninstall or change a program**.
- 2. In the list of programs, locate the version of Thermo-Calc you want to uninstall. Click to highlight that row.
- 3. Click **Uninstall/Change**.
- 4. In the **Setup** window, **Uninstallation Mode** dialog box, choose to uninstall the **Entire application** or **Individual components**. Follow the instructions to finish.

## **MAC**

Deleting the program from the Applications folder does not remove the program from your operating system. Run the **Thermo-Calc-***<version>***-uninstaller** program located in the Applications folder. This is also applicable to the Demo version of the software.

- 1. Go to the **Applications** folder and double click the file that starts with **Thermo-Calc-** *<version>***-uninstaller**. Enter the administrator's user name and password.
- 2. Click **Yes** to choose **Entire application** or select individual components. Otherwise click **No** to quit.
- 3. The **Uninstalling Thermo-Calc** window shows the progress. Click **OK** when prompted.

## **LINUX**

1. To start the uninstallation procedure, in the Thermo-Calc installation directory use the command

```
./Thermo-Calc-2020a-uninstaller.run
```
For *Thin Client* installations, use the command

./Thermo-Calc-client-2020a-uninstaller.run

2. To remove the whole application, including all its components, select **Entire application** and click **Forward**, or to remove specific components, select **Individual components** and click **Forward**.

躑 If you intend to reinstall Thermo-Calc 2020a it is important to (1) Restart the computer before you reinstall the software and (2) remove the environmental variable TC20A\_HOME.

# <span id="page-65-0"></span>**Uninstalling Standalone Versions of TC-PRISMA**

15,

As of Thermo-Calc version 2016a, TC-PRISMA is no longer a standalone program. It is integrated into the Thermo-Calc Graphical Mode and considered an add-on module called the Precipitation Module. It is also available for all platforms (Windows, Mac and Linux). If you have older versions of the TC-PRISMA software that you want to uninstall, follow these instructions.

- 1. Go to the Thermo-Calc uninstaller. For example, in Windows 7, go to **Start → All Programs → Thermo-Calc** or in Windows 10 go to **Start → All Apps → Thermo-Calc**.
- 2. Click **uninstall-Thermo-Calc-2015b** (or the version of TC-PRISMA you have).
	- Thermo-Calc  $P$  TC-PRISMA-2015b Thermo-Calc-2015b uninstall-Thermo-Calc-2015b
- 3. In the **Setup** window, click **Individual components**. Click **Next**.

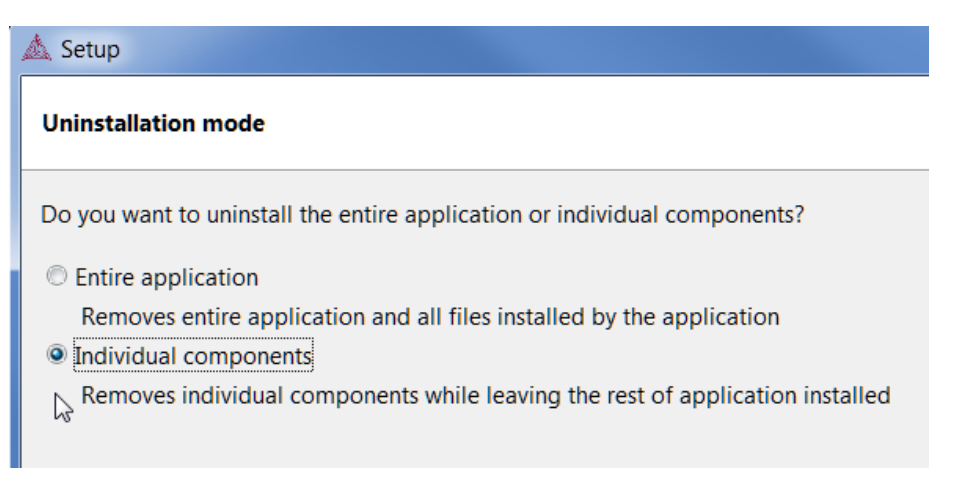

4. Select the **TC-PRISMA** check box.

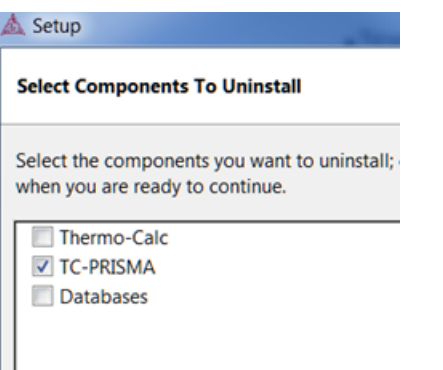

5. Click **Next** and then **OK** when the software component is uninstalled.

# **Quick Installation Guides**

## **In this section:**

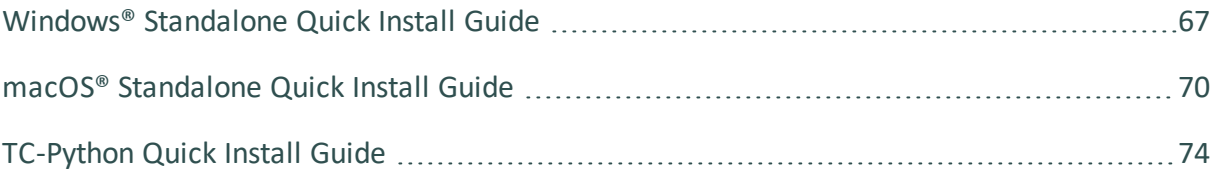

# <span id="page-68-0"></span>**Windows® Standalone Quick Install Guide**

This quick guide helps you do a full or demo standalone installation. A *standalone* installation is used with the Single-User Node-Locked License (SUNLL), where the software and the license file are together on one computer.

### **This guide is applicable to:**

- Windows operating systems
- Full Standalone installation (SUNLL)
- Demo installations  $-$  during the installation you only need to do steps 2 and 3.
- Upgrading to a new standalone version of Thermo-Calc (maintenance plan only)

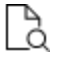

Also see the *Thermo-Calc Installation Guide* for detailed instructions for other operating systems and network installations.

## **Request a License File**

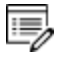

**Demo (trial) installations**: Skip this section. A license file is automatically installed with the software. You do not need to request it.

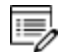

**Upgrades to a new version of Thermo-Calc**: Skip this section if you are upgrading to a new version of Thermo-Calc and (and you have a maintenance plan). Your license is sent to you in an email from Thermo-Calc Software AB. Save it to your computer to use during software installation.

1. To access the computer information you need to provide to get a license, start Thermo-Calc and select **Help → Show License Info**.

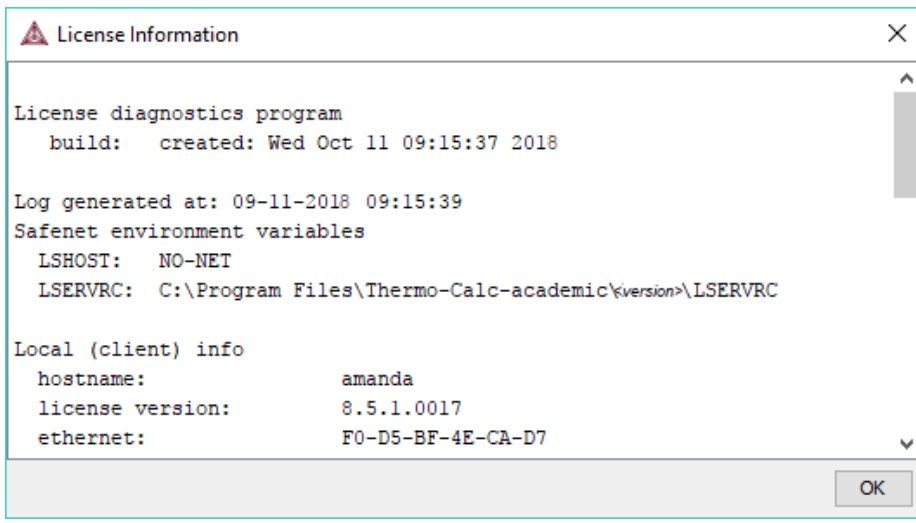

- 2. Copy the information from the **License Information** window. A lot of information may be shown below the initial screen, so make sure you scroll down to the end when you select and copy the window's contents. (Alternatively, you can copy the same information from the console by using the SYS module command DISPLAY\_LICENSE\_ INFO.)
- 3. Send an email to [support@thermocalc.com](mailto:support@thermocalc.com). Make sure to include the following in the subject line:

**License diagnostic information from <Name>** where Name is replaced with your **name**, the **organisation name** and the **Site Number**. *You can find the five-digit site number on an invoice or any correspondence from Thermo-Calc Software.*

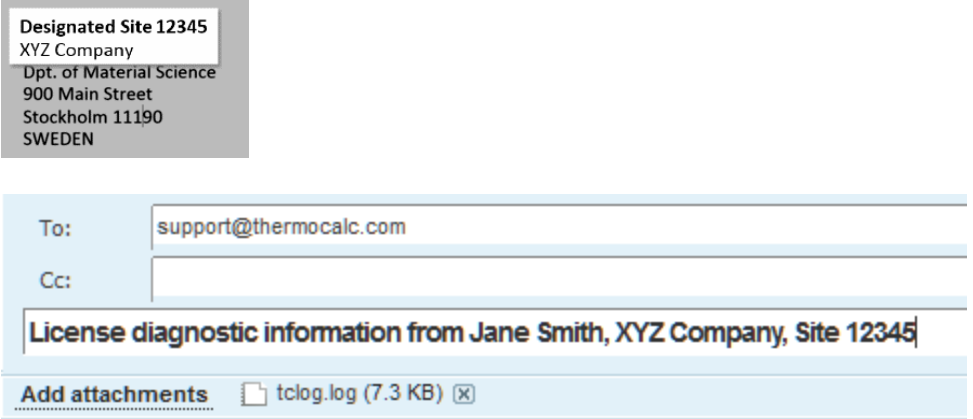

- 4. A representative from Thermo-Calc Software replies to the email and attaches your license file(s).
- 5. Save the license file(s) to your computer or network.

# **Install the Software**

### *Download and run your Thermo-Calc installation software*

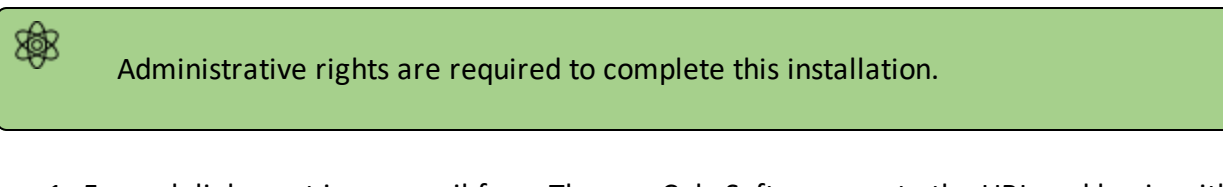

- 1. For web links sent in an email from Thermo-Calc Software, go to the URL and log in with the information provided. Then navigate to the Windows folder and click the link to download the software.
- 2. Go to the folder where you downloaded the software. Right-click the **.exe** file and choose **Run as administrator** to launch the **Setup** program.

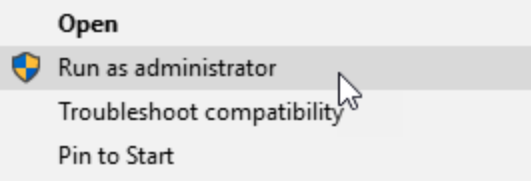

- 3. On the **Setup-Thermo-Calc** window click **Next**.
- 4. On the **License Agreement window** click to accept the license agreement. Click **Next**.

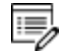

**Demo (trial) installations**: Your installation starts and is done when the **Completing the Thermo-Calc Demo Setup Wizard** opens. Click **Finish** and start using Thermo-Calc.

### *Select the installation mode*

1. In the **Select Installation Mode** window click **Full Standalone: Install all features**.

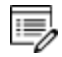

- The TC-Python program is installed when the **Full Standalone** or **Full Network Client** option is chosen, but there are additional steps required as described separately for this SDK.
- 2. For a **Full Standalone** installation, in the **Choose a license file** field either enter the file path or click the file button  $\mathbb{C}$  to navigate to where you saved the license file emailed to you from Thermo-Calc Software.

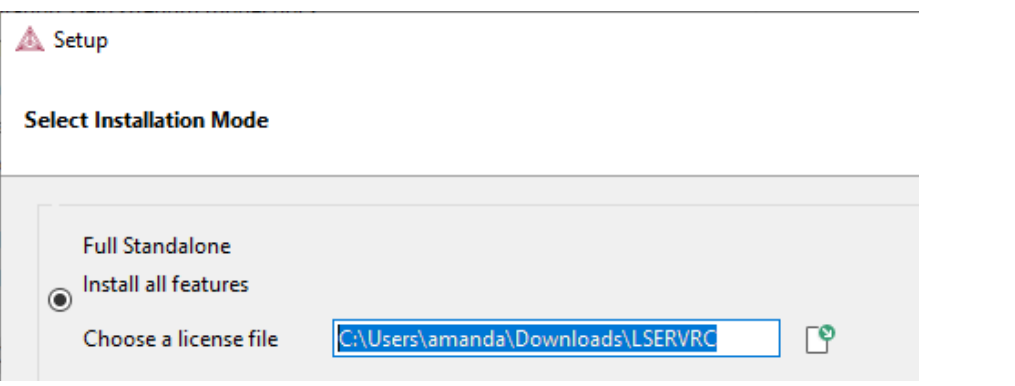

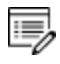

The license file is called **lservrc**. Click **Next**. To prevent errors, leave this field blank if you did not get a license file yet.

- 3. TC-Python is installed for all users even if you do not have a license. The **Install TC-Python**window is a reminder that additional installation procedures are required after Thermo-Calc is installed. Click **Next**.
- <span id="page-71-0"></span>4. In the **Ready to Install** window click **Next**. Click **Finish** and start using Thermo-Calc.

# **macOS® Standalone Quick Install Guide**

This quick guide helps you do a full or demo standalone installation. A *standalone* installation is used with the Single-User Node-Locked License (SUNLL), where the software and the license file are together on one computer.

### **This guide is applicable to**:

- Mac operating systems
- Full Standalone installation (SUNLL)
- Demo installations during the installation process you only need to do steps 1 and 2.
- Upgrading to a new standalone version of Thermo-Calc (maintenance plan only)

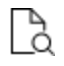

Also see the *Thermo-Calc Installation Guide* for detailed instructions for other operating systems and network installations.

### **Request a License File**

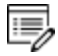

**Demo (trial) installations**: Skip this section. A license file is automatically installed with the software. You do not need to request it.
- 15, **Upgrades to a new version of Thermo-Calc**: Skip this section if you are upgrading to a new version of Thermo-Calc and (and you have a maintenance plan). Your license is sent to you in an email from Thermo-Calc Software AB. Save it to your computer to use during software installation.
	- 1. From the Apple main menu, select **System Preferences**.
	- 2. Click **Network**.
	- 3. In the left column select **Ethernet** or **Built-in Ethernet** (do not select a WiFi connection as a local static MAC address is required).
	- 4. Click **Advanced → Hardware**.

The **Network** window shows you the **MAC Address**. For example, the MAC address (the host ID) might be **3c:07:54:28:5f:72**.

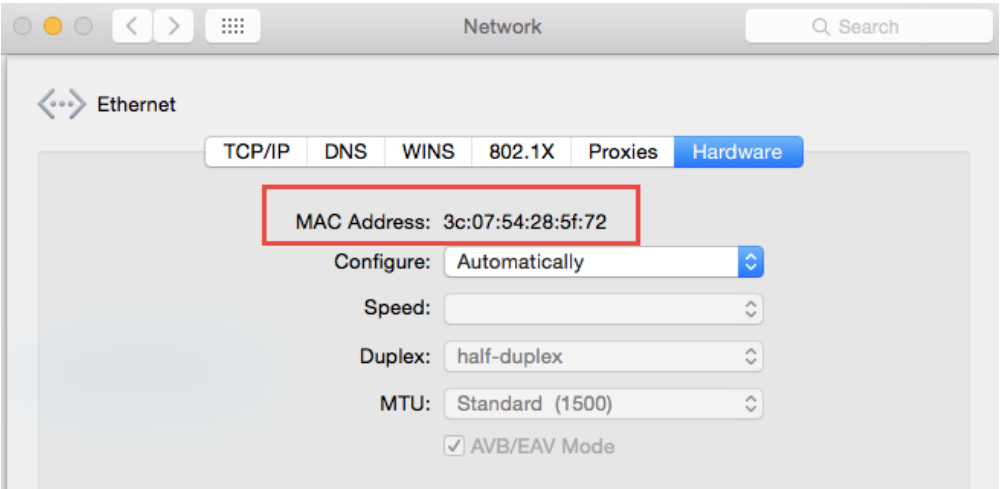

5. Send an email to [support@thermocalc.com](mailto:support@thermocalc.com) and copy and paste the MAC address into the body of the email. Make sure to include the following in the subject line:

**License diagnostic information from <Name>** where Name is replaced with your **name**, the **organisation name** and the **Site Number**. *You can find the five-digit site number on an invoice or any correspondence from Thermo-Calc Software.*

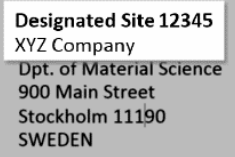

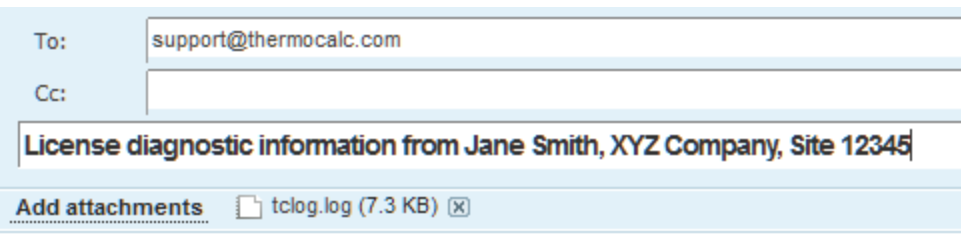

- 6. A representative from Thermo-Calc Software replies to the email address provided and attaches your license file or files.
- 7. Save your license file to your computer or network.

### **Install the Software**

#### *Download and install XQuartz*

The XQuartz open-source X Windows system is required to run Thermo-Calc on macOS X.

- 1. In a web browser go to [https://www.macupdate.com](https://www.macupdate.com/) or to download it directly from XQuartz, [http://xquartz.macosforge.org/landing/.](http://xquartz.macosforge.org/landing/)
- 2. In the **Search Mac Apps** field, enter *XQuartz*.
- 3. Click the **XQuartz** search result. For example, based on the recent version, the name is XQuartz-2.7.7.dmg.
- 4. Click **Download**.
- 5. Double-click the **XQuartz.pkg** file. Follow the instructions.
- 6. Click **OK** when the message about logging out displays and click **Close** when the installation is successful.

#### *Download and run your Thermo-Calc installation software*

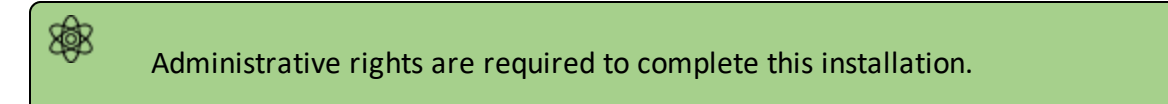

- 1. For web links sent in an email from Thermo-Calc Software, go to the URL and log in with the information provided. Then navigate to the Mac folder and click the link to download the software.
- 2. Double-click the downloaded file to launch the installation.

For macOS and when you first run the installer, you may see a message <u>҃Ѻ</u> that *Thermo-Calc-osx-<version> can't be opened because Apple cannot check it for malicious software*. If this happens, select **Show in Finder**. Then, in the opened **Finder** window right-click the downloaded file Thermo-Calc-osx-*<version>* and select **Open**.

- 3. On the **Setup-Thermo-Calc** window click **Next**.
- 4. On the **License Agreement window** click to accept the license agreement. Click **Next**.

15, **Demo (trial) installations**: Your installation starts and is done when the **Completing the Thermo-Calc Demo Setup Wizard** opens. Click **Finish** and reboot your computer to start using Thermo-Calc.

#### *Select the installation mode*

15,

1. In the **Select Installation Mode** window click **Full Standalone: Install all features**.

The TC-Python program is installed when the **Full Standalone** or **Full Network Client** option is chosen, but there are additional steps required as described separately for this SDK.

2. For a **Full Standalone** installation, in the **Choose a license file** field either enter the file path or click the file button  $\boxed{S}$  to navigate to where you saved the license file emailed to you from Thermo-Calc Software.

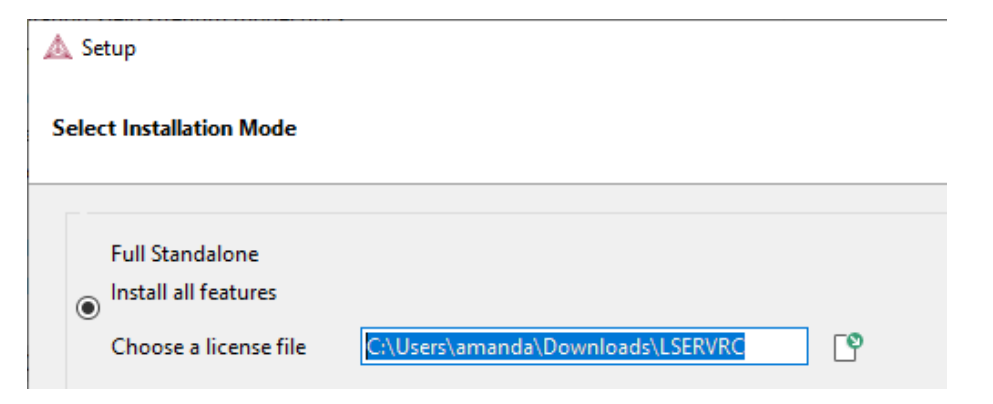

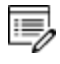

The license file is called **lservrc**. Click **Next**. To prevent errors, leave this field blank if you did not get a license file yet.

- 3. TC-Python is installed for all users even if you do not have a license. The **Install TC-Python**window is a reminder that additional installation procedures are required after Thermo-Calc is installed. Click **Next**.
- 4. In the **Ready to Install** window click **Next**. Click **Finish** and start using Thermo-Calc.
- macOS installations and if you have previous Thermo-Calc installations: When you e, launch Thermo-Calc with the new or updated version, the splash screen hides the **Import User Settings** dialog box. In order to proceed you need to click the splash screen and then click **Yes** or **No** in the dialog box.

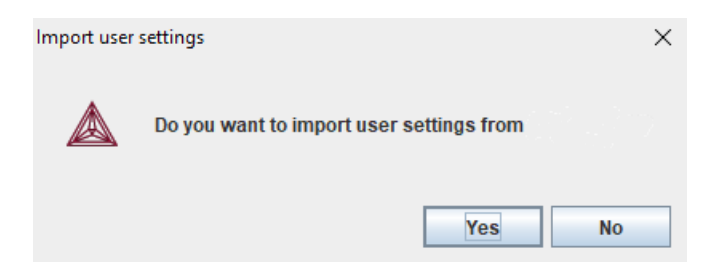

# **TC-Python Quick Install Guide**

This quick guide helps you do a TC-Python API installation.

.Q. The TC-Python API Reference Guide is available on the [Thermo-Calc](https://www2.thermocalc.com/downloads/support/python/python/index.html) website. You can alternatively open a local copy of the help in your browser, or use the PDF guide included with your Thermo-Calc installation.

Once you have installed TC-Python, go to Thermo-Calc and from the menu select **Help → Manuals Folder** and go to:

- **TC-Python**, then double-click index.html (or any .html file).
- <sup>l</sup> **Software Development Kits (SDKs)** for the PDF.
- Go to Thermo-Calc and search the online help (**Help>Online Help**).

For an installation video plus more information, go to Γþ <https://www.thermocalc.com/products-services/software/tc-python/>

This quick guide helps you to get a working TC-Python API installation.

A license is required to run TC-Python. Also remember to review the [System](https://www.thermocalc.com/products-services/software/system-requirements/) [Requirements](https://www.thermocalc.com/products-services/software/system-requirements/) page on our website.

#### *Install a Python Distribution*

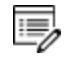

邈

If you already have a Python distribution installation, version 3.5 or higher, skip this step.

These instructions are based on using the Anaconda platform for the Python distribution. Install version 3.5 or higher to be able to work with TC-Python, although it is recommended that you use the most recent version.

#### **Install Anaconda**

- 1. Navigate to the Anaconda website: [https://www.anaconda.com/download/.](https://www.anaconda.com/download/)
- 2. Click to choose your OS (operating system) and then click **Download**. Follow the instructions. It is recommended you keep all the defaults.

#### *Install Thermo-Calc and the TC-Python SDK*

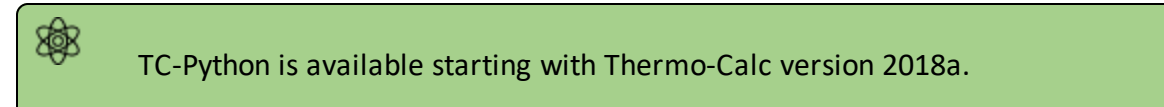

- 1. Install Thermo-Calc.
- 2. When the installation is complete, open the TC-Python folder that includes the \*.whl file needed for the next step. There is also an **Examples** folder with Python files you can use in the IDE to understand and work with TC-Python.

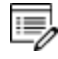

The installation location for this API is the same as for other SDKs and based on the OS. For details, see "Default Directory Locations" in the *Thermo-Calc Installation Guide*.

#### <span id="page-77-0"></span>*Install TC-Python*

#### [Updating](#page-80-0) to a Newer Version

On Windows, it is recommended you use the Anaconda distribution prompt (i.e. Anaconda), especially if you have other Python installations.

躑 Do not use Virtual Environments unless you have a good reason to do so. Also see Fixing Potential Issues with the [Environment](#page-79-0).

1. Open the command line. For example, in Anaconda on a Windows OS, go to **Start** → **Anaconda** → **Anaconda Prompt**.

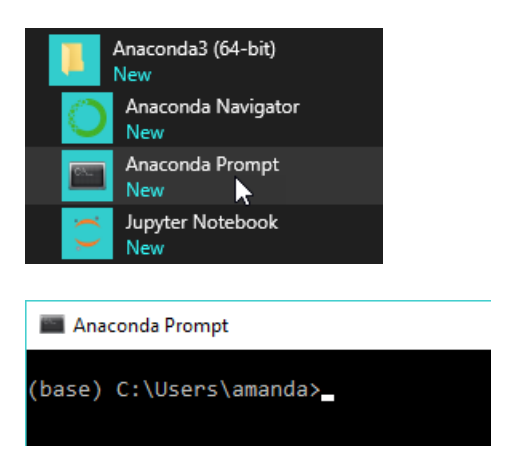

2. At the command line, enter the following. Make sure there are no spaces at the end of the string or in the folder name or it will not run:

> pip install *<path to the TC-Python folder>*/TC\_Python-*<version>* py3-none-any.whl

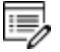

For example, on a Windows OS Standalone custom installation the path to the TC-Python folder is C:\Users\Public\Documents\Thermo-Calc\2020a\SDK\TC-Python\

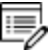

Details for Mac and Linux installations are described in "Default Directory Locations" in the *Thermo-Calc Installation Guide*. On Linux typically *pip3* is used.

3. Press <Enter>. When the process is completed, there is a confirmation that TC-Python is

installed.

15, If your computer is located behind a proxy-server, the default pip-command will fail with a network connection error. In that case you need to install the dependency py4j in a special configuration:

pip install -proxy user:password@proxy\_ip:port py4j

Go to the TC-Python Help Troubleshooting section for detailed information. This can be found on our [website](https://www2.thermocalc.com/downloads/support/python/python/troubleshooting.html#pip-install-fails-with-failed-to-establish-a-new-network-connection-or-similar) or from the installed documentation where you can search for "pip install fails".

#### *Install an IDE (Integrated Development Environment)*

Any editor can be used to write the Python code, but an IDE is recommended, e.g. PyCharm. These instructions are based on the use of PyCharm.

Use of an IDE will give you access to code completion, which is of great help when you use the API as it will give you the available methods on the objects you are working with.

- 1. Navigate to the PyCharm website: <https://www.jetbrains.com/pycharm/download>.
- 2. Click to choose your OS and then click **Download**. You can use the **Community** version of Pycharm.
- 3. Follow the instructions. It is recommended you keep all the defaults.

For Mac installations, you also need to set some environment variables as described below in macOS: Setting [Environment](#page-80-1) Variables .

#### *Open the IDE and Run a TC-Python Example*

After you complete all the software installations and set up the pip install path, you are ready to open the IDE to start working with TC-Python.

It is recommended that you open one or more of the included examples to both check that the installation has worked and to start familiarizing yourself with the code.

**Open the TC-Python Project in PyCharm**

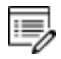

躑

When you first open the TC-Python project and examples, it can take a few moments for the Pycharm IDE to index before some of the options are available. 1. Open PyCharm and then choose **File** → **Open**. The first time you open the project you will need to navigate to the path of the TC-Python installation as done in Step 4.

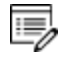

For example, on a Windows OS Standalone custom installation the path to the TC-Python folder is C:\Users\Public\Documents\Thermo-Calc\2020a\SDK\TC-Python\

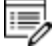

Details for Mac and Linux installations are described in "Default Directory Locations" in the *Thermo-Calc Installation Guide*.

- 2. Click the **Examples** folder and then click **OK**.
- 3. From any subfolder:
	- Double-click to open an example file to examine the code.
	- <sup>l</sup> Right-click an example and choose **Run** .

### <span id="page-79-0"></span>**Fixing Potential Issues with the Environment**

In most cases you should run TC-Python within your **global** Python 3 interpreter and not use Virtual Environments unless you have a good reason to do so. If there are problems with the interpreter settings, you can resolve them in the Settings window:

- 1. Go the menu **File** → **Settings**.
- 2. Navigate in the tree to *<Project.YourProjectName>* and choose **Project Interpreter**.
- 3. Click on the settings symbol close to the **Project Interpreter** drop-down menu and choose **Add**.
- 4. Now choose **System Interpreter** and add your existing Python 3 interpreter.
- 5. Select your added interpreter and confirm.

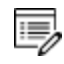

If you are not following the recommended approach and create a new project (**File** → **New Project**), you need to consider that by default the options to choose the interpreter are hidden within the **Create Project** window. Therefore, click **Project Interpreter: New Virtual Environment** and in most cases choose your *System Interpreter* instead of the default *New Virtual Environment*.

If you really need to use a Virtual Environment, it is recommended you review the hints provided in the **Best Practices** section in the full TC-Python HTML help or PDF.

#### <span id="page-80-0"></span>**Updating to a Newer Version**

嫩

When updating to a newer version of Thermo-Calc, **you always need to also install the latest version of TC-Python**. It is not sufficient to run the installer of Thermo-Calc. The procedure is generally identical to [Step](#page-77-0) 3:

```
pip install <path to the TC-Python folder>/TC Python-<version>-py3-
none-any.whl
```
In case of problems you may wish to uninstall the previous version of TC-Python in advance:

```
pip uninstall TC-Python
pip install <path to the TC-Python folder>/TC Python-<version>-py3-
none-any.whl
```
However, that should normally not be required. Note that on Linux usually *pip3* is used.

You can check the currently installed version of TC-Python by running:

pip show TC-Python

#### <span id="page-80-1"></span>**macOS: Setting Environment Variables**

In order to use TC-Python on Mac you need to set some environment variables.

TC20A\_HOME=/Applications/Thermo-Calc-2020a.app/Contents/Resources

If you use a license server:

LSHOST=<name-of-the-license-server>

If you have a node-locked license:

LSHOST= NO-NET

LSERVRC=/Users/Shared/Thermo-Calc/lservrc

In PyCharm, you can add environment variables in the configurations.

Select **Run** → **Edit Configurations** to open the **Run/Debug Configurations** window. Enter the environment variable(s) by clicking the button to the right of the **Environment Variables** text field. Now the environment variables(s) will be set for each new configuration by default. The same way for configuring the environment variables can be used on other operating systems as if necessary.

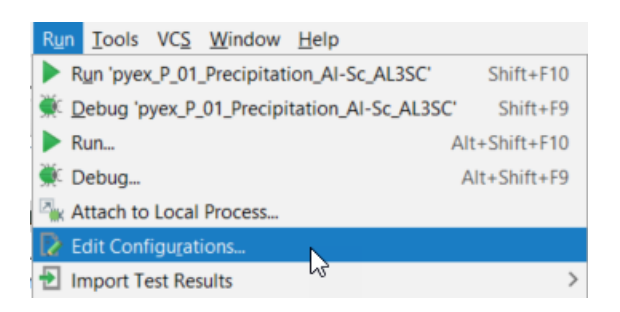

## **Diagnostic Script**

A diagnostic script is available as a Miscellaneous example (diagnostics.py) as well as in the Troubleshooting section of the TC-Python guide. Information about the script is also available on our [website](https://www.thermocalc.com/products-services/software/tc-python/#troubleshooting). The script automatically prints useful suggestions that, in many cases, will help you to fix the problem yourself. If you are unable to solve the problem, contact us for support.

It is important to run the diagnostic script EXACTLY the same way as you run your TC-Python script (in the same IDE, same project, same Python environment, same Jupyter notebook, etc).

The script automatically prints useful suggestions that, in many cases, will help you to fix the problem yourself. If you are unable to solve the problem, contact us for support.